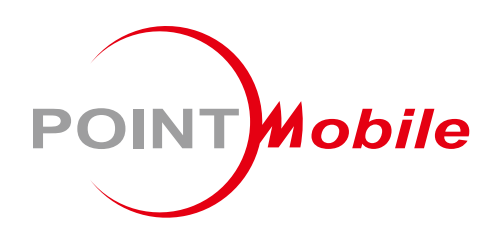

### For Android™ 10

# **Enterprise Mobility PM30 User Manual**

Google, Android, Google Play and other marks are trademarks of Google LLC.

Copyright © 2023. Point Mobile Co., Ltd. All rights reserved

### <span id="page-1-0"></span>**Instruction**

This manual provides information about basic features and using the PM30. Please read carefully before using your handy enterprise device and peripherals to ensure safe and proper use.

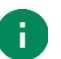

*Note: Screenshots in this manual may differ from actual screens.*

### <span id="page-1-1"></span>**Revision History**

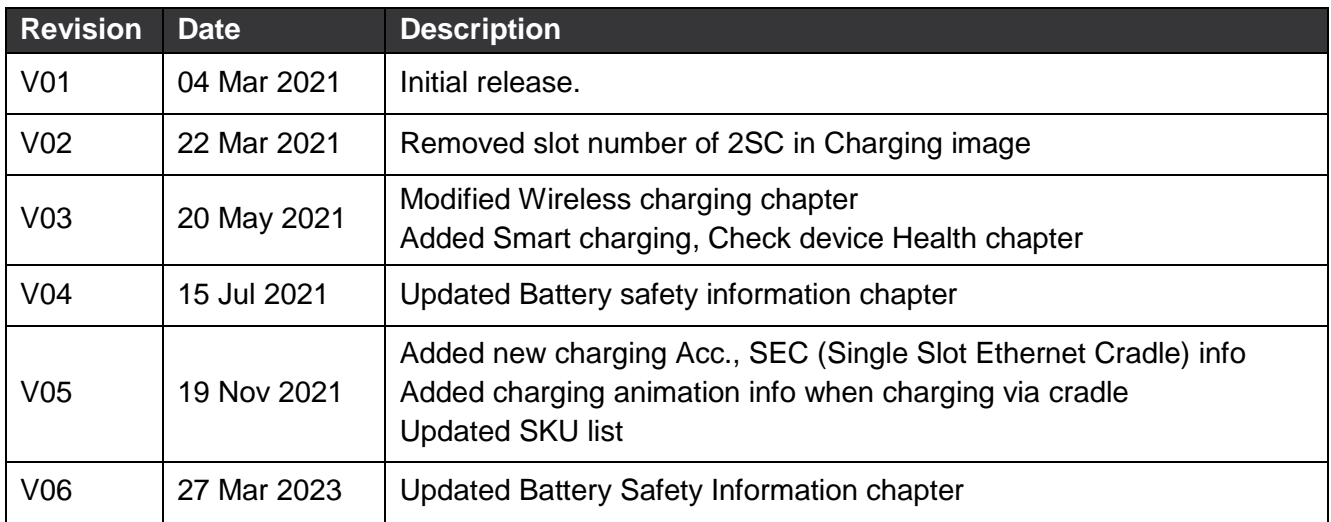

### **Instruction**

### <span id="page-2-0"></span>**PM30 SKUs**

The contents of this manual can cover the following SKUs.

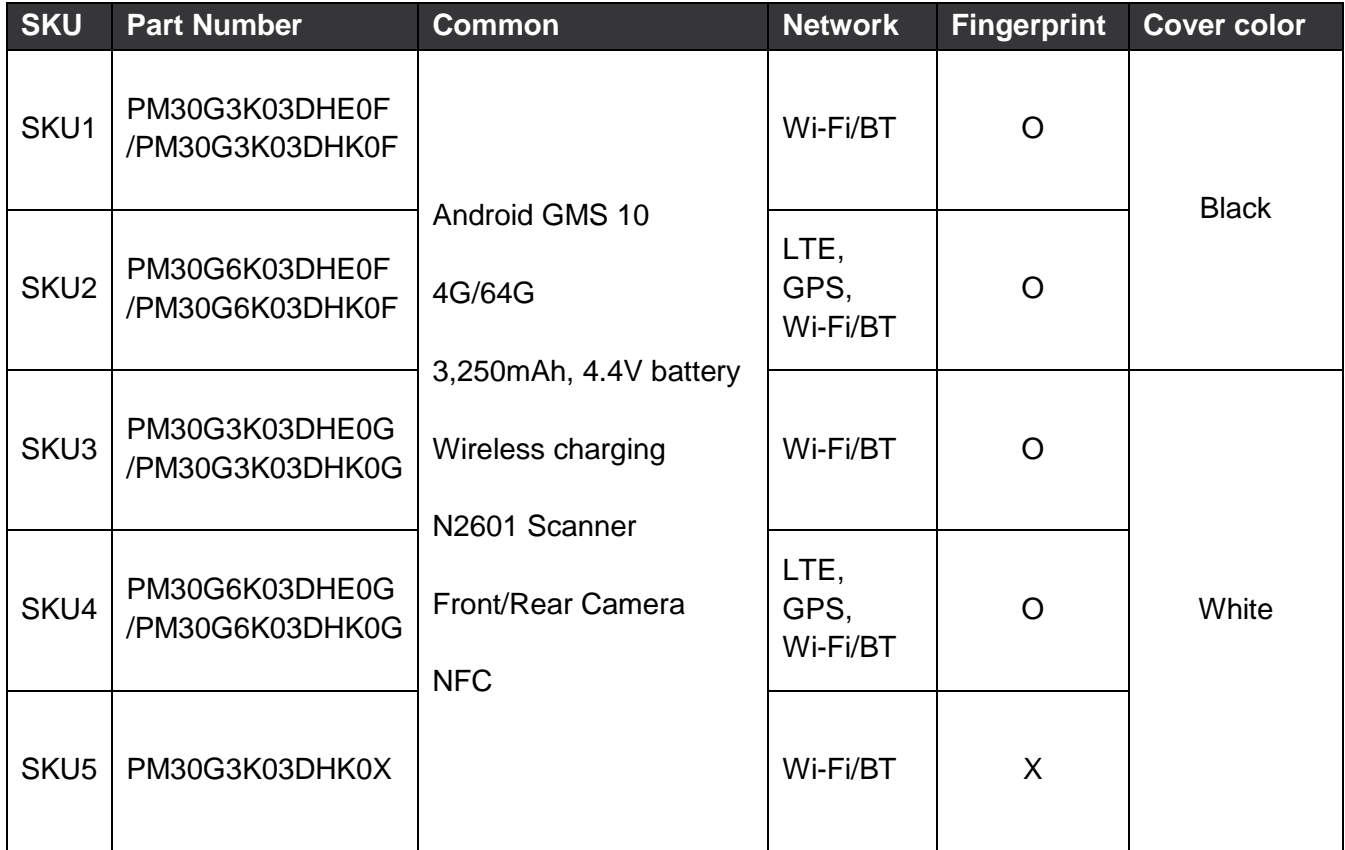

# <span id="page-3-0"></span>**Table of Contents**

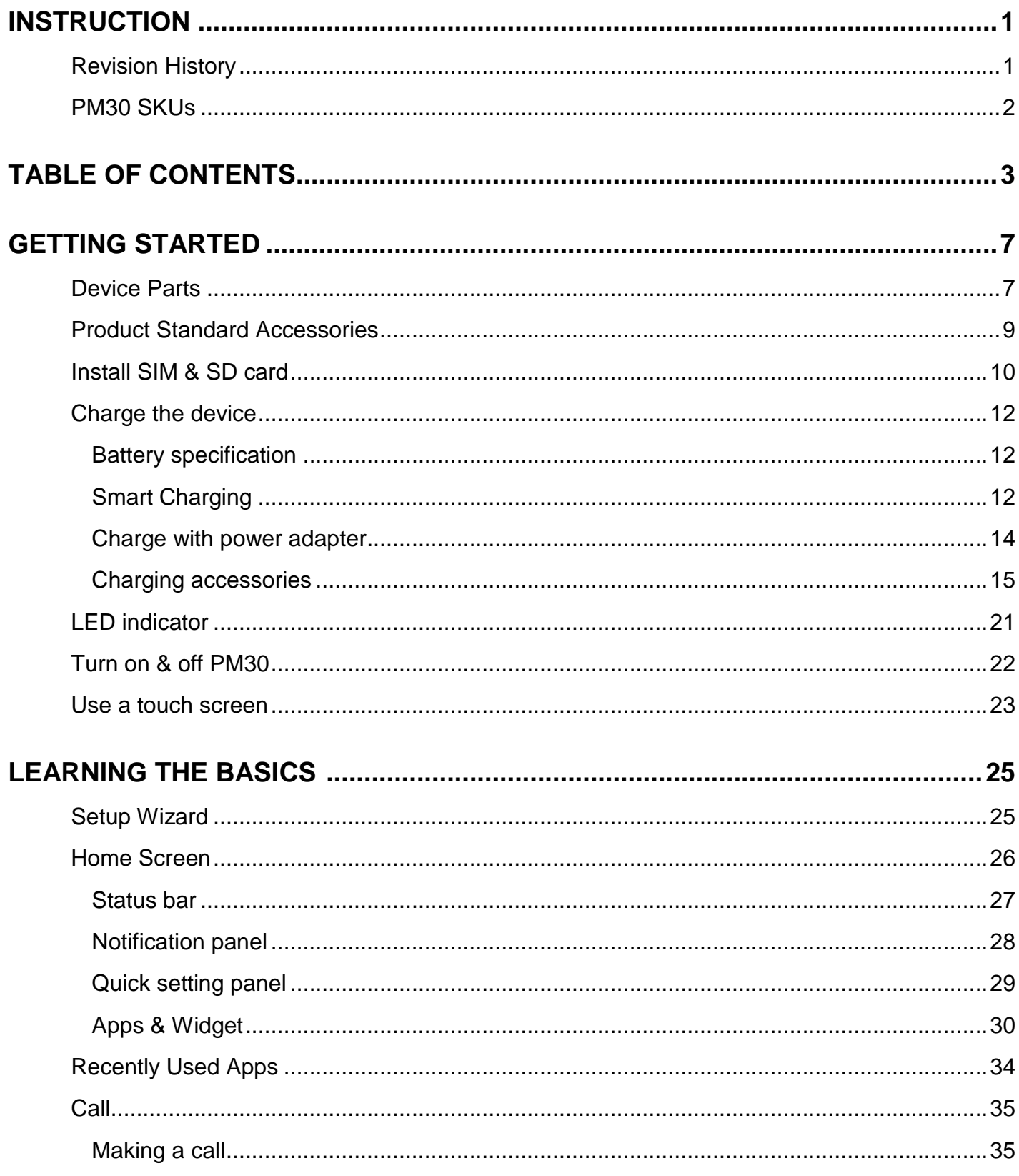

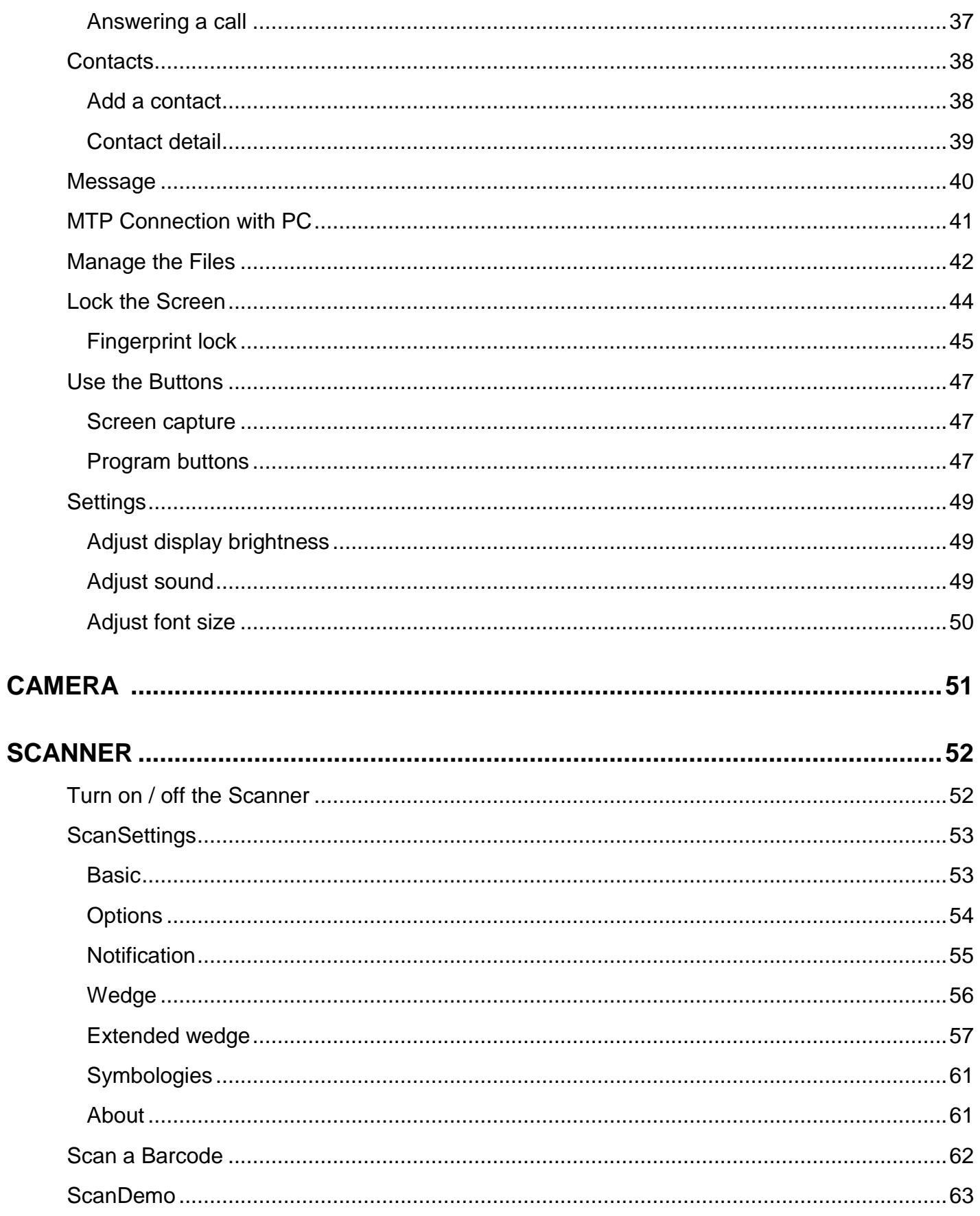

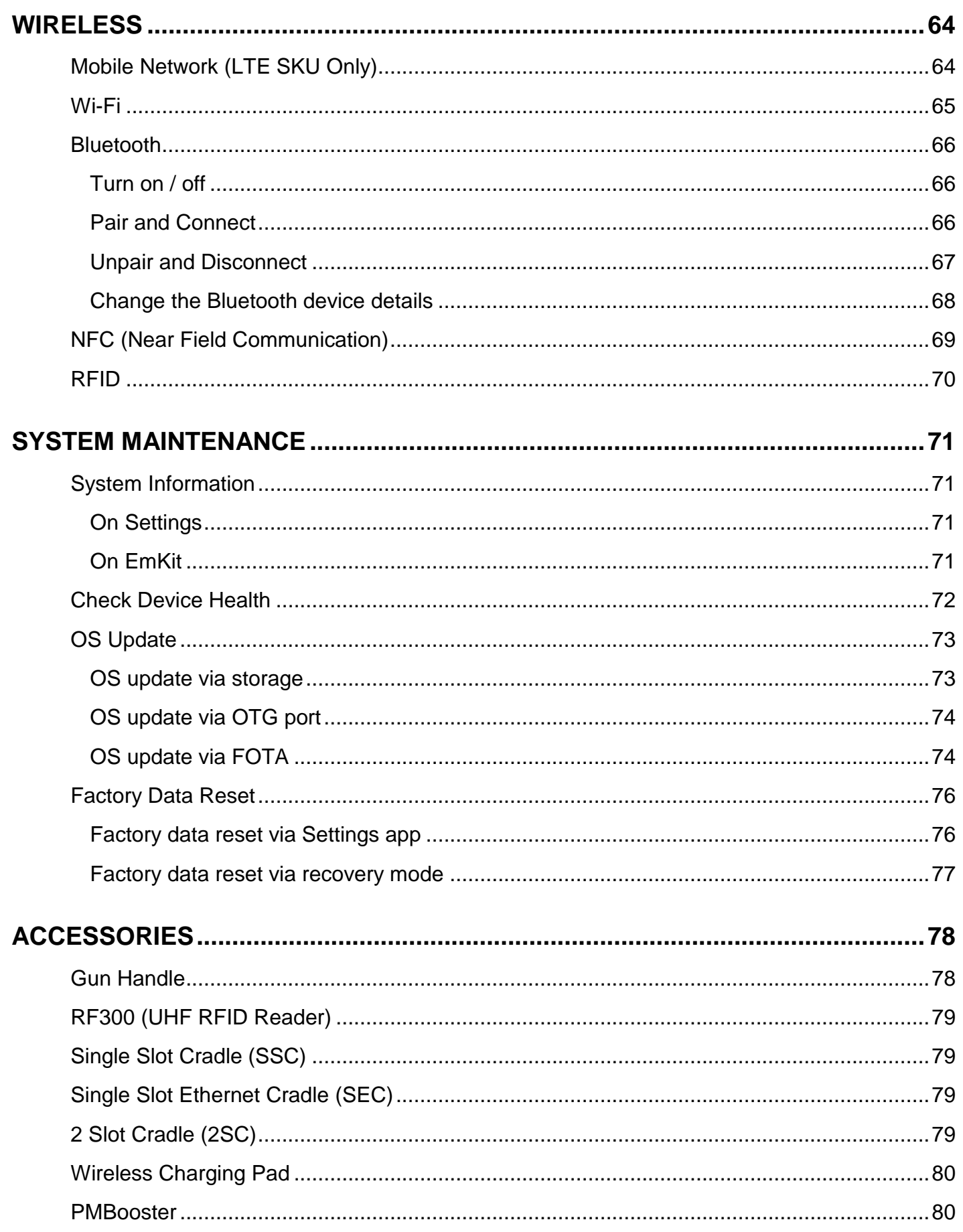

PM30 Android 10 User Manual

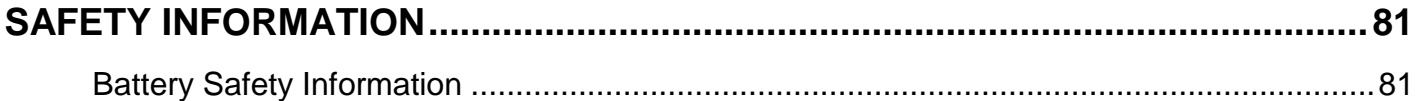

### <span id="page-7-1"></span><span id="page-7-0"></span>**Device Parts**

Figure 1 PM30 Front view

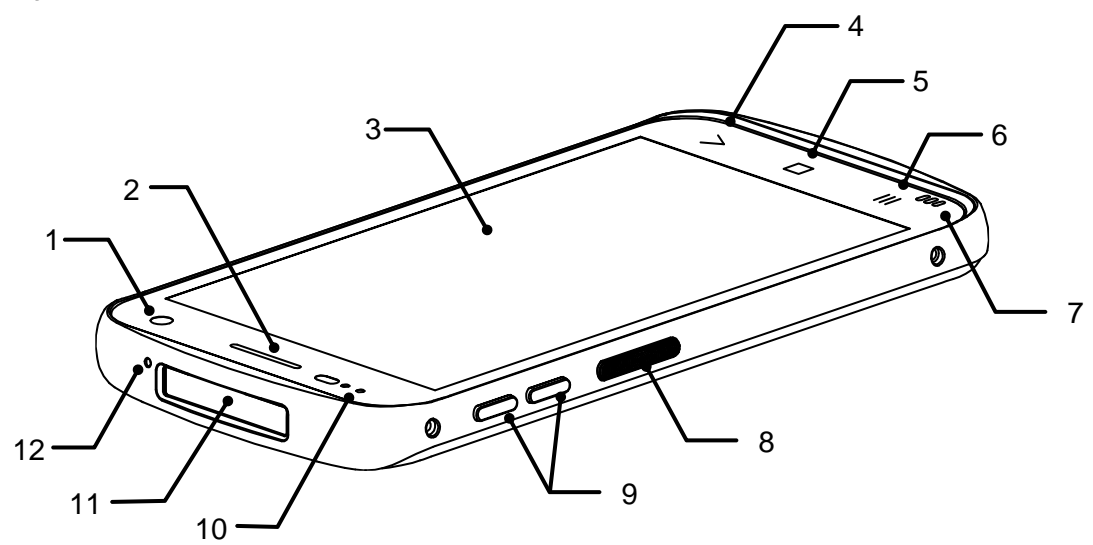

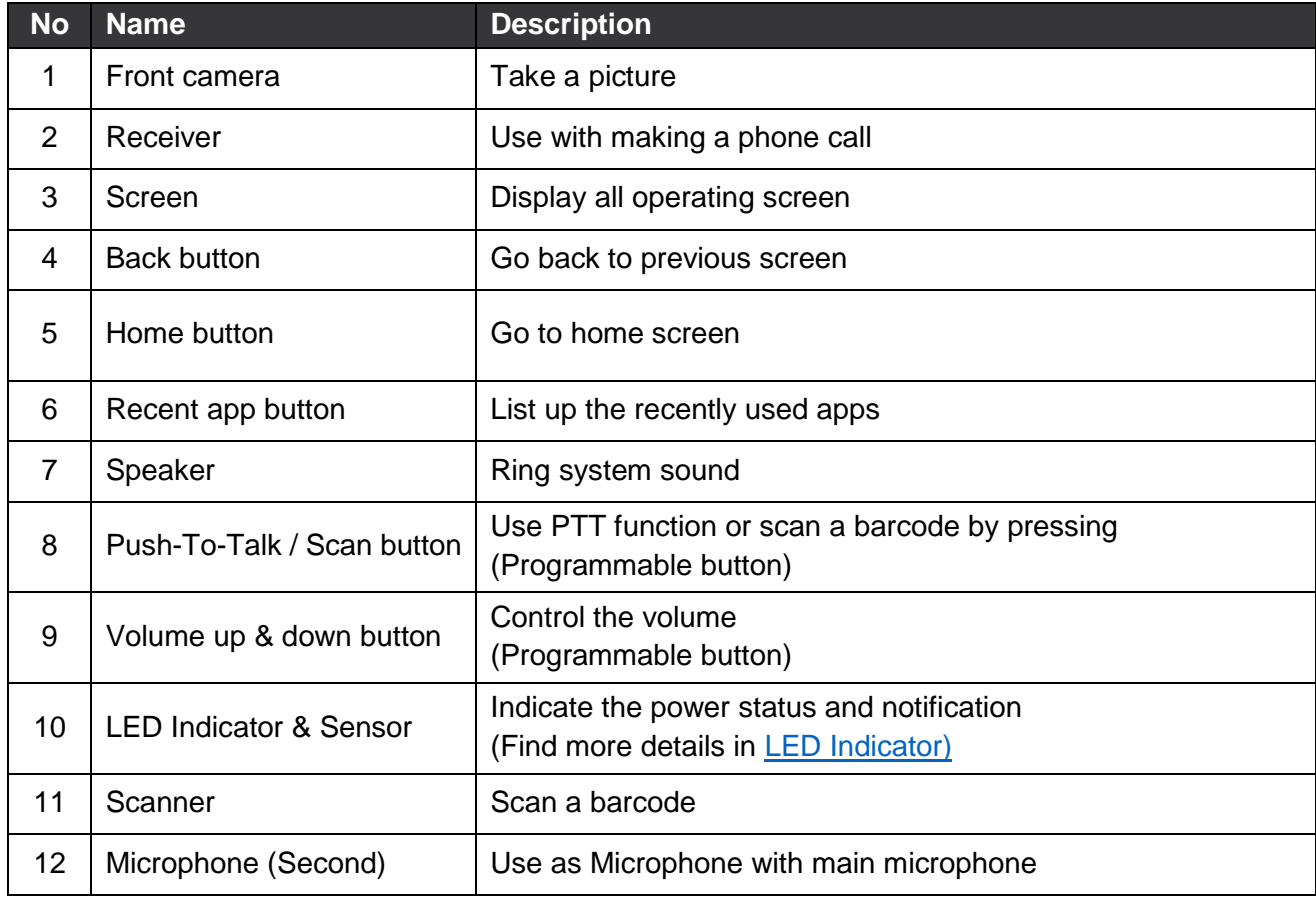

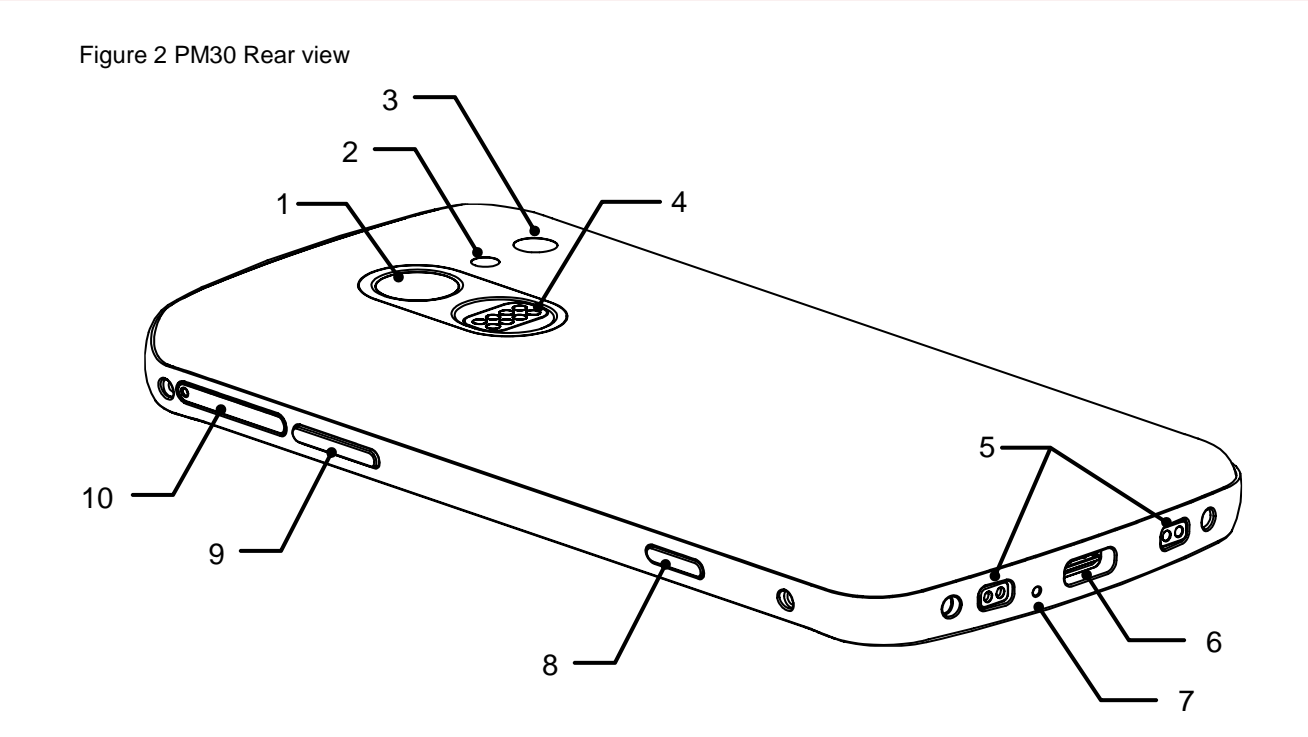

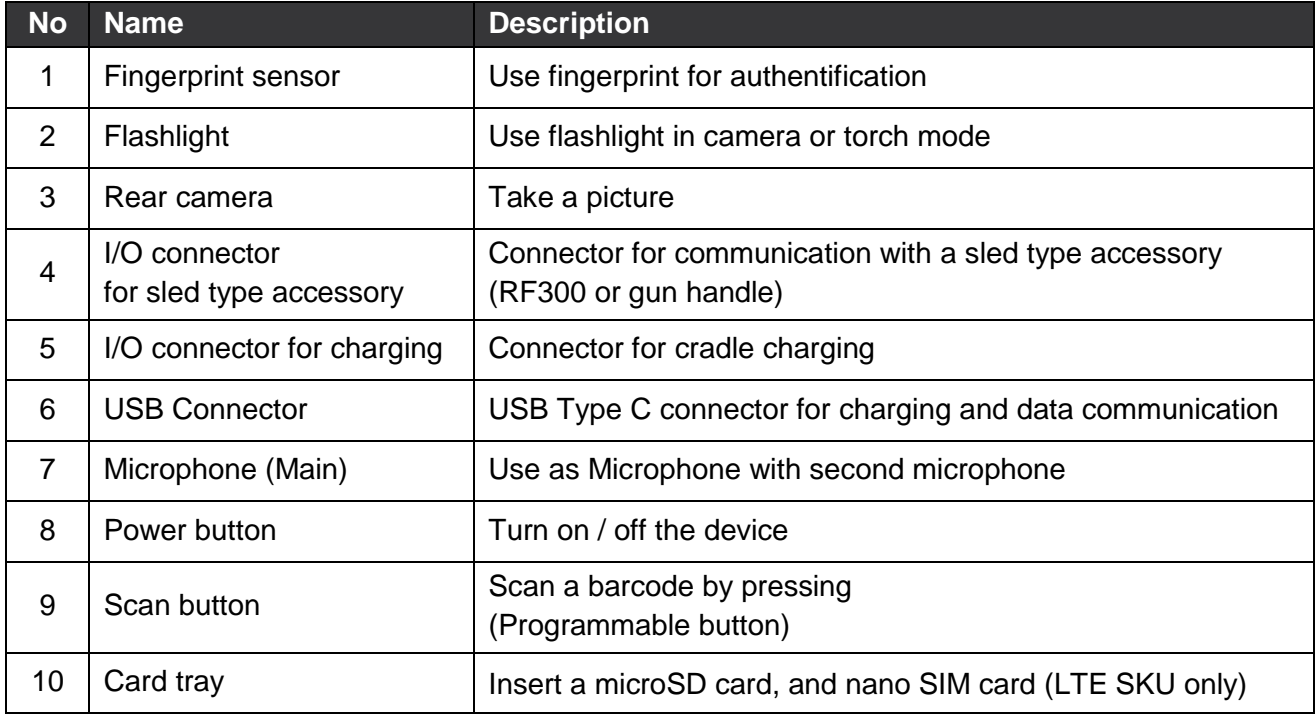

### <span id="page-9-0"></span>**Product Standard Accessories**

The following items are in the product box.

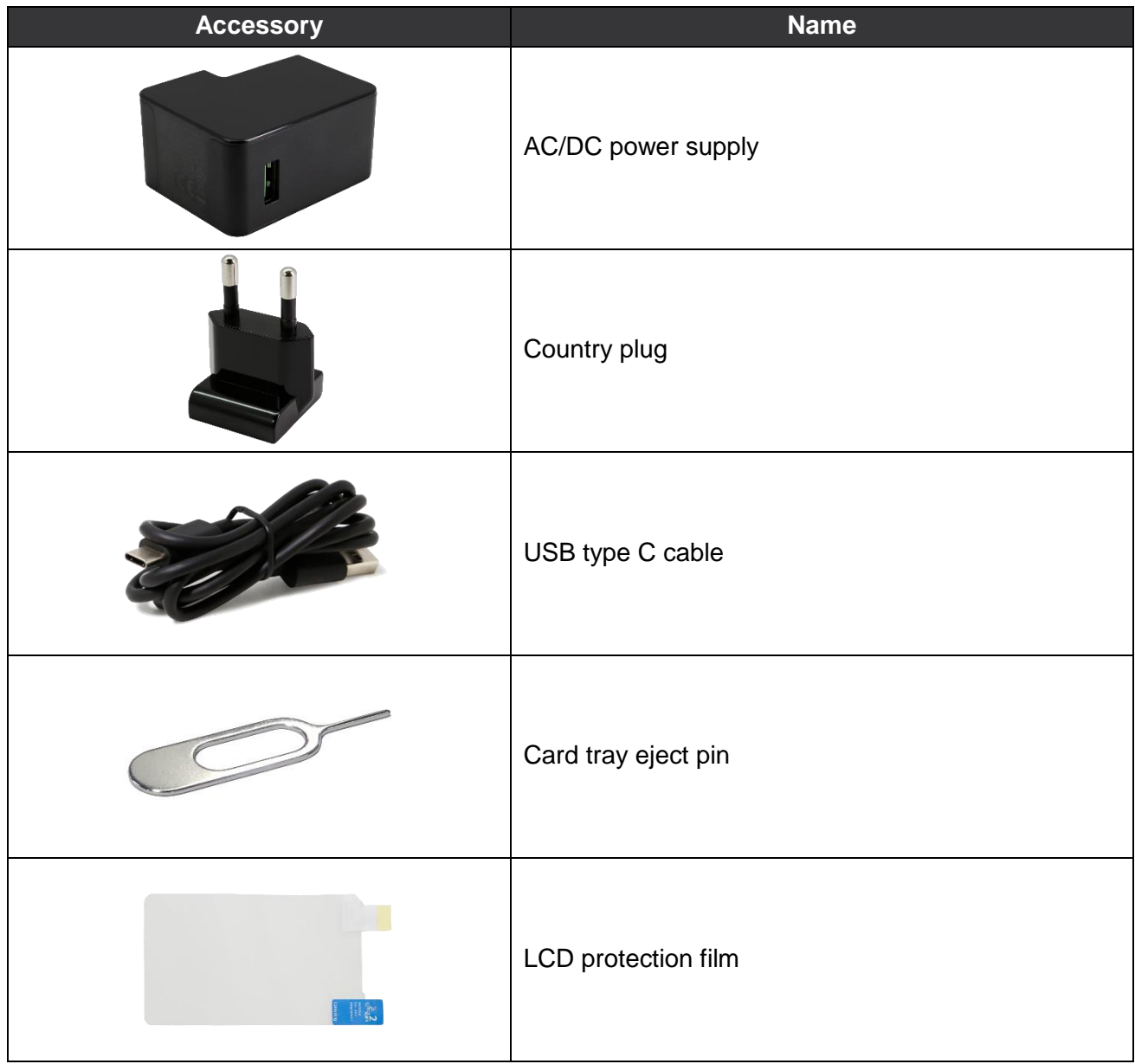

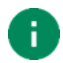

*Note: The images may differ from the actual accessory.*

### <span id="page-10-0"></span>**Install SIM & SD card**

PM30 supports

- microSD card
- Nano SIM card LTE SKU (PM30G6K03DHE0F) only

Refer to the table to find out the difference.

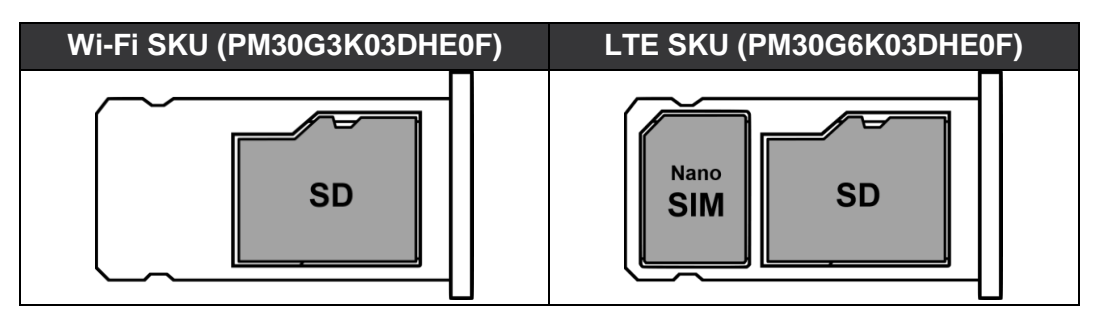

To install the cards,

1. Insert the sharp side of the card tray eject pin to the card tray hole of PM30, and then push until the card tray is slide out. Pull the card tray out.

Figure 3 Detach card tray

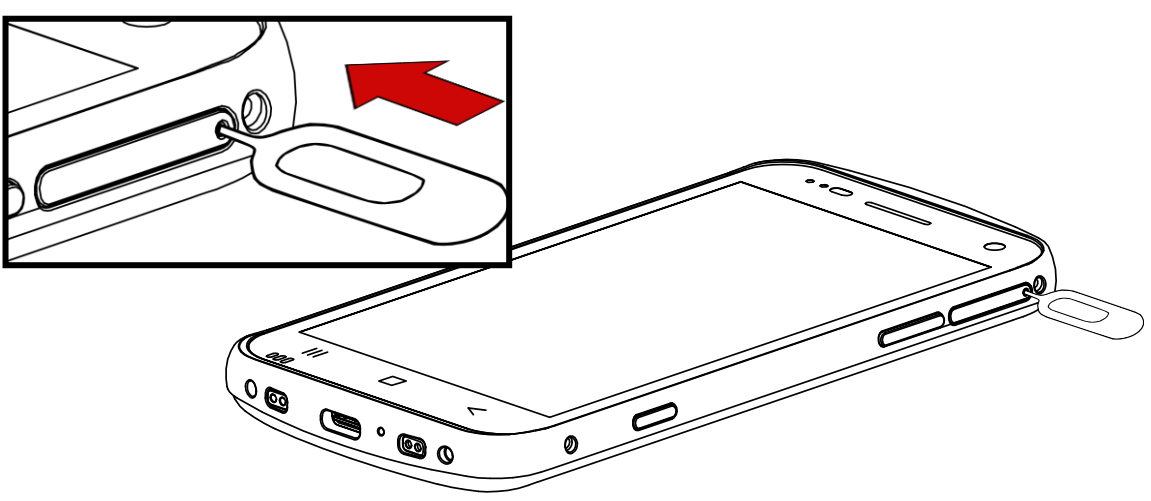

2. Insert the Nano SIM card and microSD card into the proper slot.

(Gold contact must be facing down.)

Figure 4 Card orientation

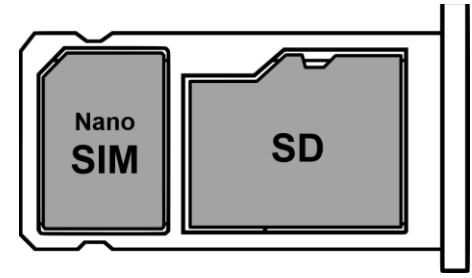

3. Put the card tray back into PM30. Figure 5 Insert SIM card and SD card

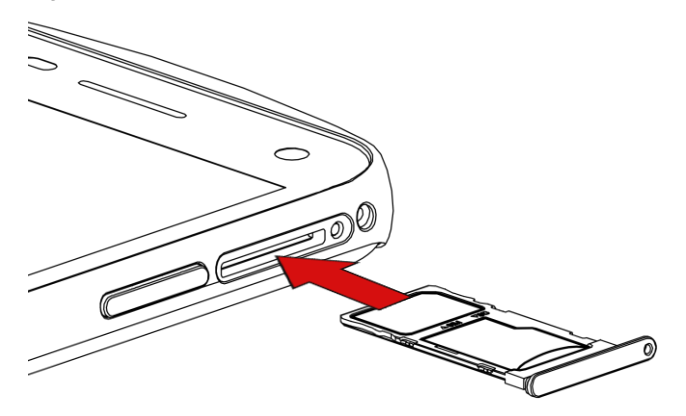

### <span id="page-12-0"></span>**Charge the device**

Before using PM30, charge the device enough to use. PM30 can be charged with power adapter or charging accessories (cradles, wireless pad, and PMBooster).

### <span id="page-12-1"></span>**Battery specification**

- Capacity: 3250mAh / 4.4V
- Rechargeable battery (Non-removable)

### <span id="page-12-2"></span>**Smart Charging**

PM30 supports three charging modes to provide optimal battery performance for your work. Each mode controls the charging current or the maximum charging level to meet the needs.

When the device is charged to the maximum charging level, the device turns to a fully charged state (Power LED lights green. Refer to [LED indicator\)](#page-21-0).

#### **Normal mode (Default)**

- Standard charging mode
- Maximum charging level: 100%

#### **Life-X mode**

- limits the maximum charging level to extend the battery lifetime.
- Maximum charging level: around 80%

#### **Fast charging mode**

- Charges PM30 faster than the other modes.
- Maximum charging level: 100%

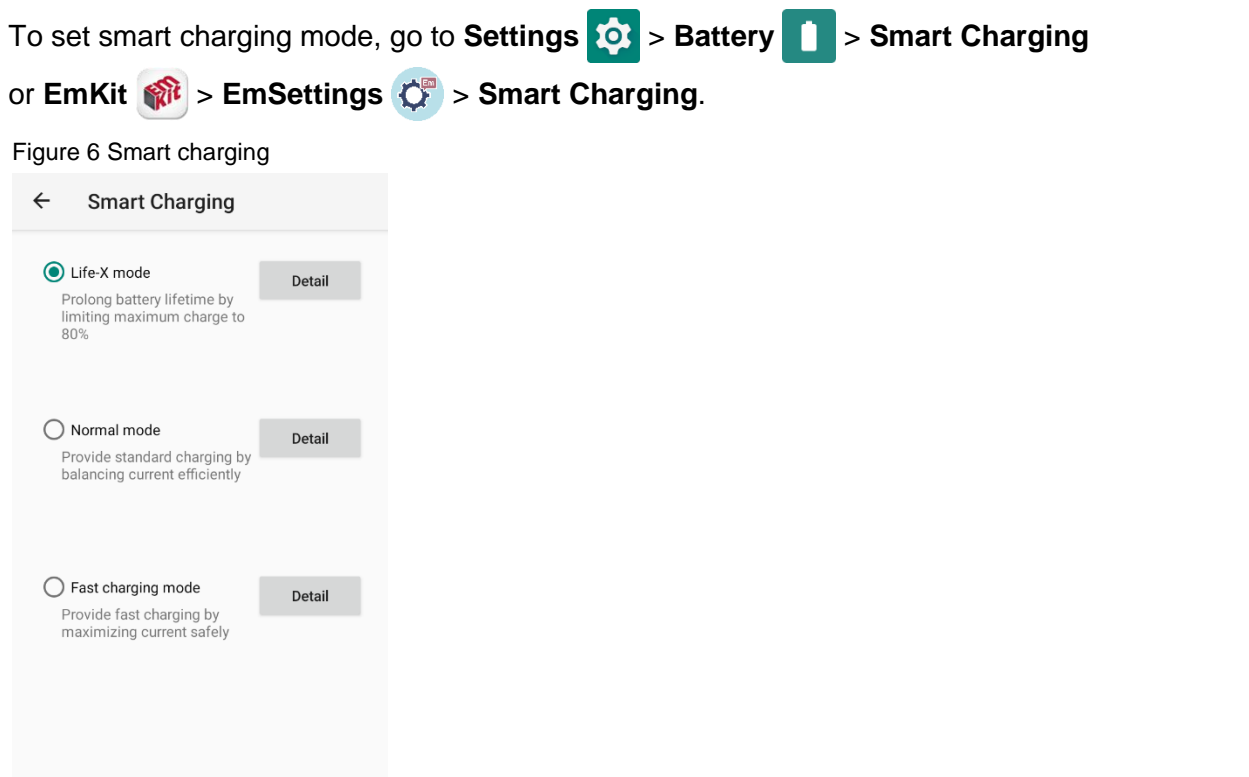

Find detail information of each mode in **Detail** and select the desired mode.

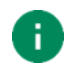

*Note: You should charge PM30 through power adapter or cradles to use the most of the smart charging feature.*

### <span id="page-14-0"></span>**Charge with power adapter**

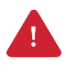

*Caution: Always use an original charger and cable from Point Mobile. Other chargers and cables may damage PM30. Also, make sure the charger and cables are not wet. Follow the [battery safety Information](#page-81-1) for safety of using the battery.*

- 1. Assemble the country plug, AC/DC power supply and USB type C cable.
- 2. Connect the cable to the USB connector of PM30.
- 3. Provide power by plugging the power supply to the wall socket.

Figure 7 Charging PM30

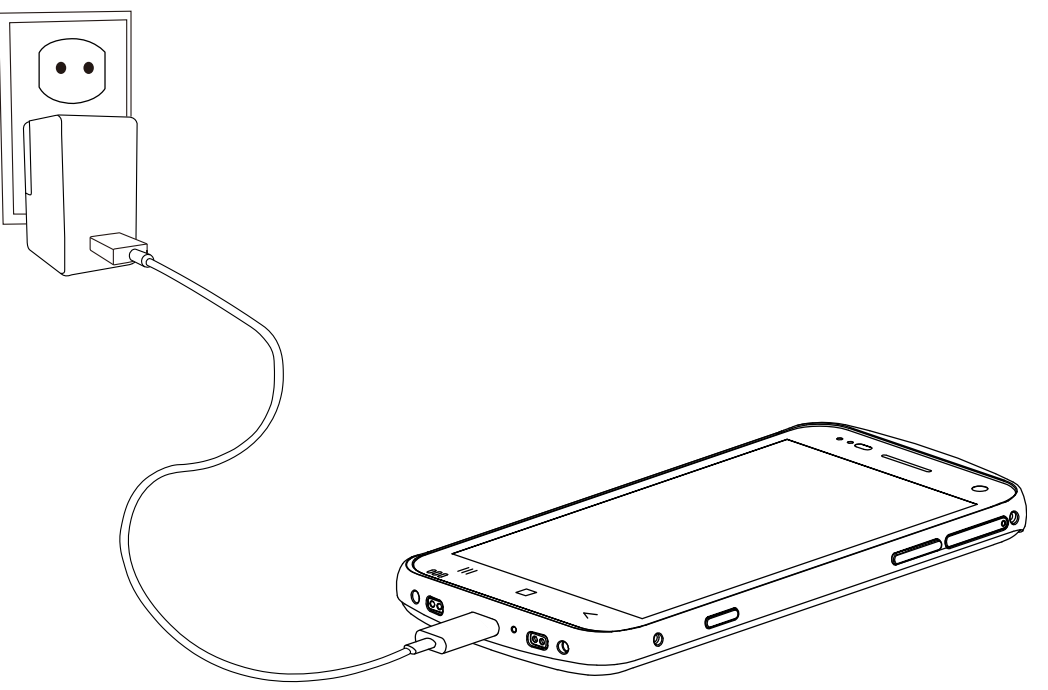

ă.

### <span id="page-15-0"></span>**Charging accessories**

There are five PM30 optional accessories for charging. SSC (Single Slot Cradle), SEC (Single Slot Ethernet Cradle), and 2SC (2 Slot Cradle) are charging cradle, and wireless charger, and PMBooster. The charging accessories can charge the PM30 and its accessory as below table.

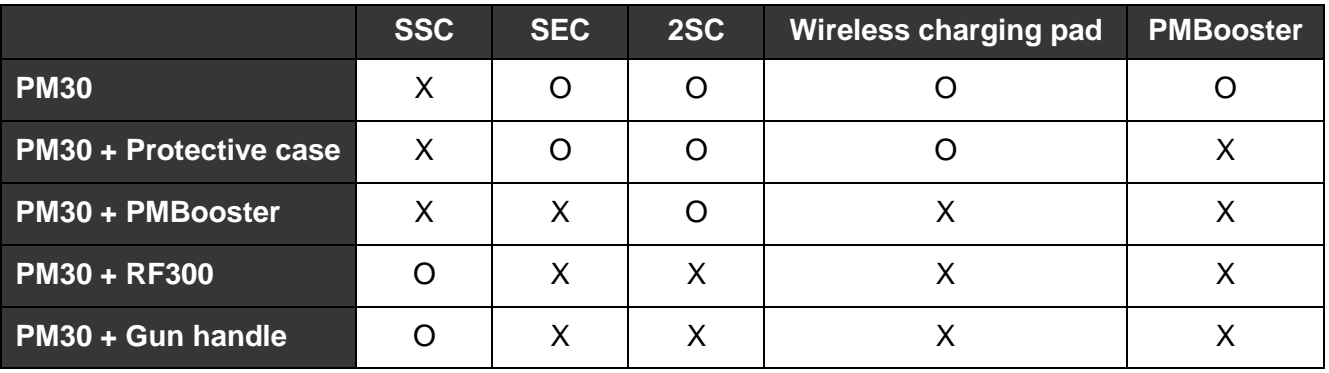

*Note: When using a charging cradle (SSC, SEC, 2SC), the charging animation will be displayed to confirm the connection. Charging animation shows the battery level intuitively.*

Figure 8 Charging animation example

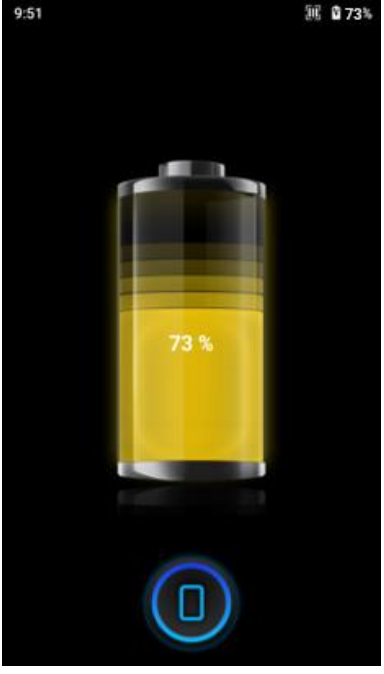

*Tap the icon on the bottom to exit the charging animation screen.*

#### **SSC**

SSC can charge a PM30 with a sled type accessory (Gun handle or RF300) mounted. To charge PM30 using SSC,

- 1. Assemble the power adapter and AC plug, and connect it to the cradle to provide power.
- 2. Install PM30 with sled type accessory mounted.

PM30 and RF300 will be charged simultaneously. So, make sure the charging animation is displayed on the PM30 screen and charging LEDs of the PM30 and RF300 light on. (Refer to [LED indicator](#page-21-0) and RF300 User manual)

Figure 9 Charging PM30 + RF300 via SSC

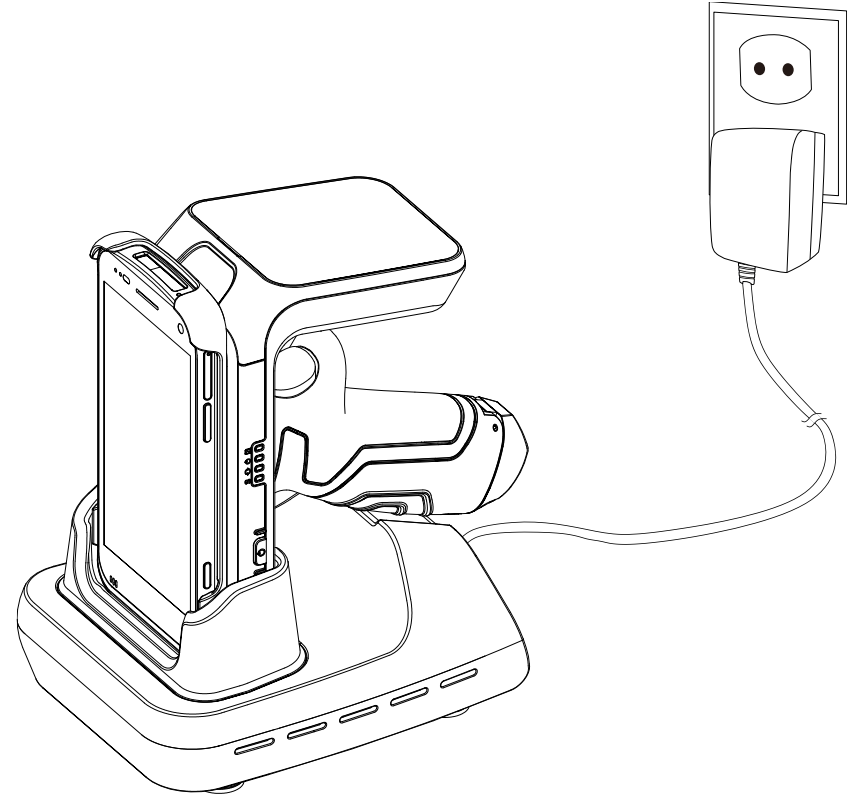

#### **SEC**

SEC is a charging cradle capable of Ethernet communication. SEC can charge PM30 only or PM30 with protective case attached.

To charge PM30 using SEC,

- 1. Assemble the power adapter and AC plug, and connect it to the cradle to provide power.
- 2. Slide the device all the way into the cradle and push the top of the device down to install firmly.

Make sure the device emits the charging LED and displays the charging animation on the screen.

Figure 10 Charging PM30 via SEC

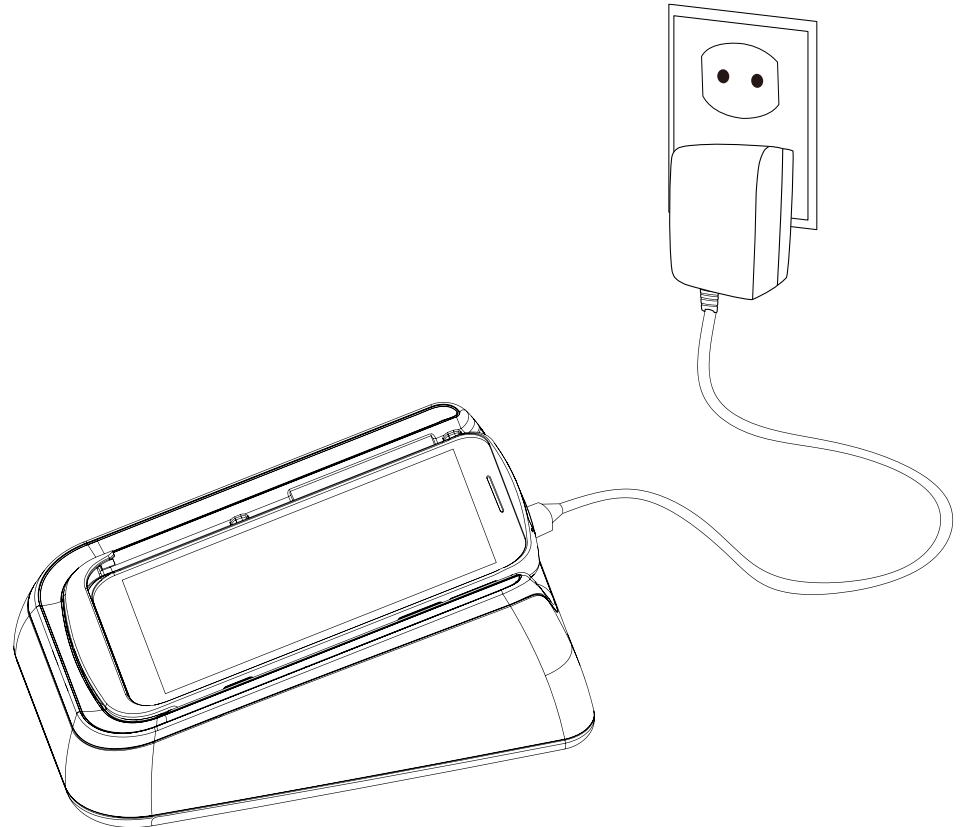

#### **2SC**

2SC can charge up to 2 units of PM30 simultaneously. PM30 with PMBooster or protection case mounted can be charged.

- 1. Assemble the power adapter and power cable.
- 2. Connect it to the cradle to provide power.
- 3. Install PM30 from top to bottom.

Make sure the charging LED of the PM30 lights on (Refer to [LED Indicator\)](#page-21-0) and the charging animation is displayed on the screen.

Figure 11 Charging PM30 via 2SC

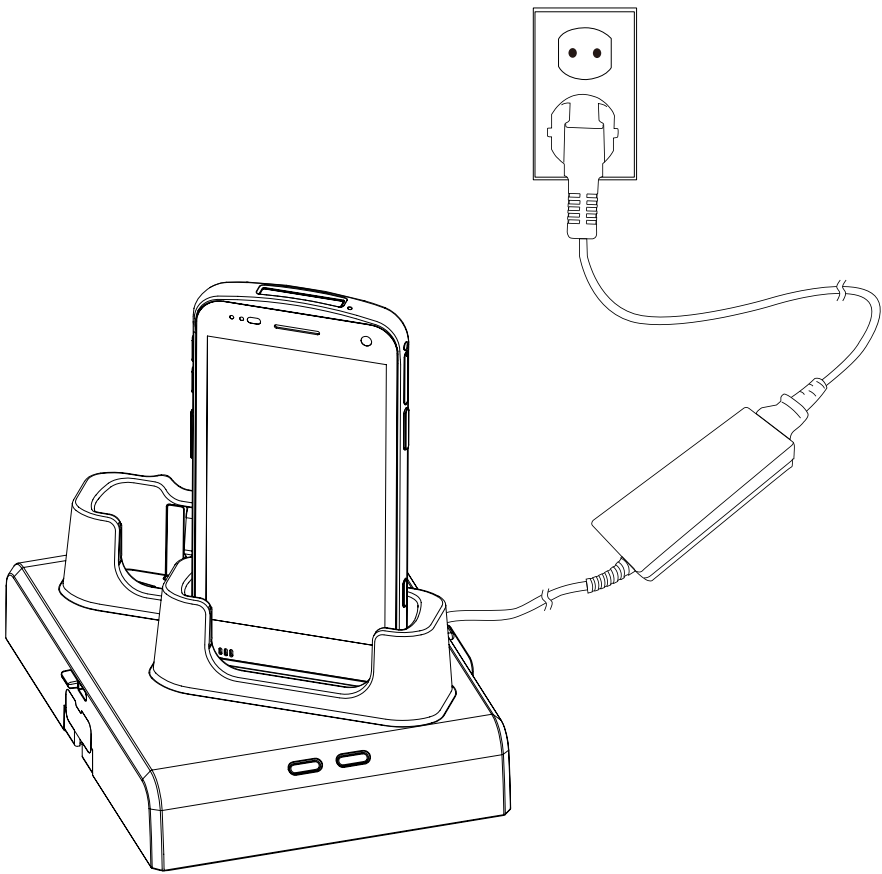

ă.

*Note: If PM30 with PMBooster mounted is installed into 2SC, PM30 is charged first and PMBooster will be charged after PM30 is fully charged.*

#### **Wireless charging pad**

PM30 supports wireless charging. Wireless charging pad is sold separately. Before charging, remove all accessories except protective case.

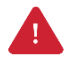

*Caution: Always use a Point Mobile-approved charging pad. Other chargers may damage PM30. The device warranty does not cover any damage caused by the usage of non-Point Mobile charger.*

- 1. Provide power to wireless charging pad.
- 2. Place the center of PM30 wireless charging area in the center of the pad.

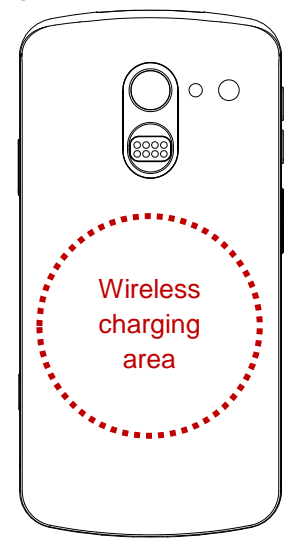

Figure 12 PM30 wireless charging area

Figure 13 PM30 Wireless charging

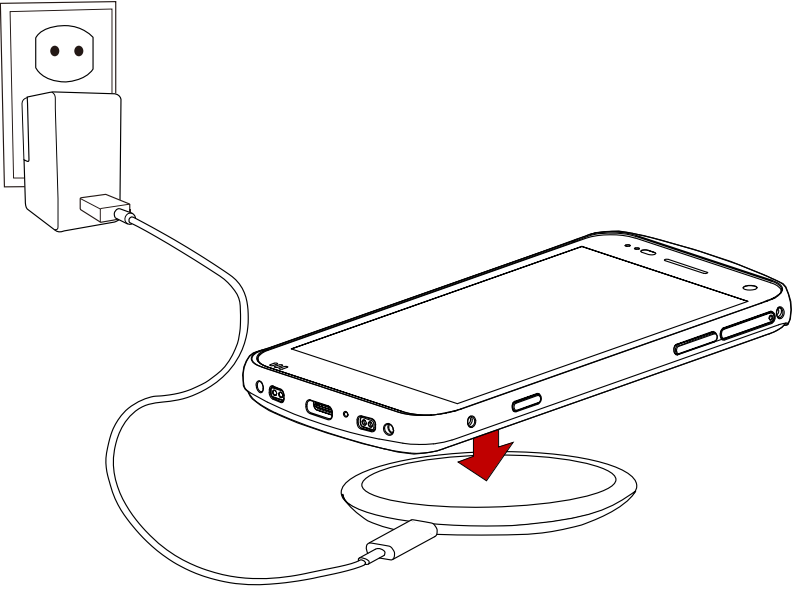

- 3. Make sure the PM30 is properly aligned with following items.
	- Charging LED of the PM30 is on
	- Charging screen is displayed at a moment
	- Battery icon changes to charging status
	- The edge of pad lights green

Figure 14 Wireless charging confirmation

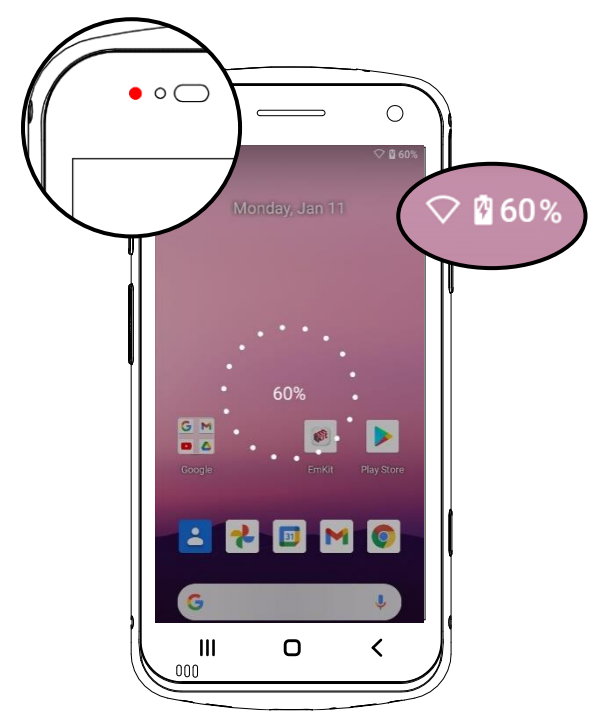

#### **PMBooster (Extended battery case)**

PMBooster is a case type accessory which provides extended battery capacity as 3250mAh. Connect PMBooster with PM30 and charge PM30.

PM30 with PMBooster mounted can be charged using USB Type C cable or 2SC.

### <span id="page-21-0"></span>**LED indicator**

Figure 15 LED Indicator

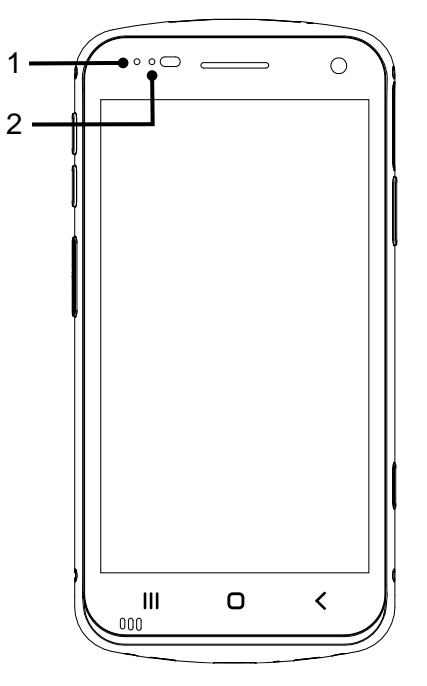

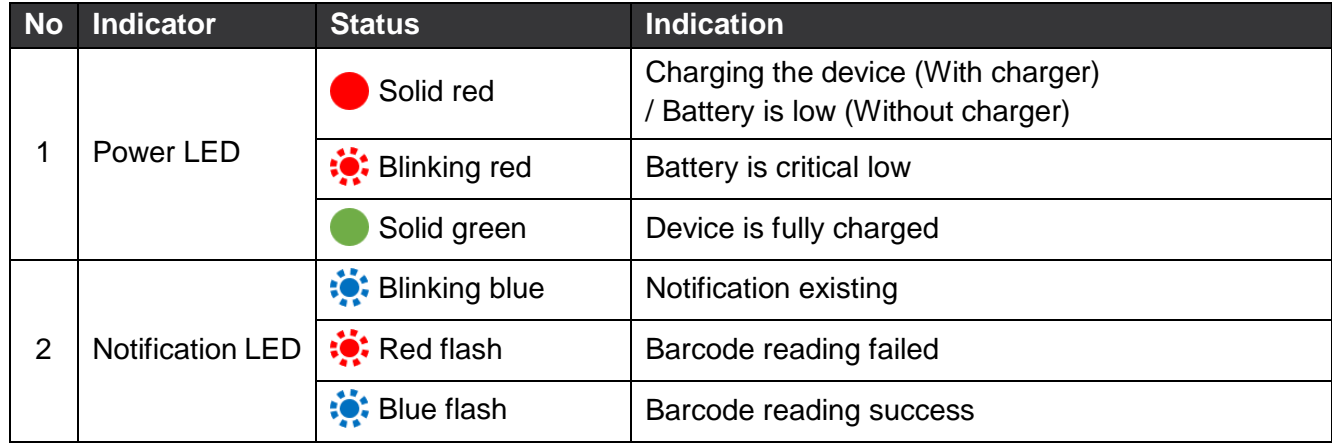

### <span id="page-22-0"></span>**Turn on & off PM30**

To turn on the device,

- Press and hold the Power button on the right side of the PM30 until **SMART BEYOND RUGGED** logo displays on the screen.

Figure 16 Power button

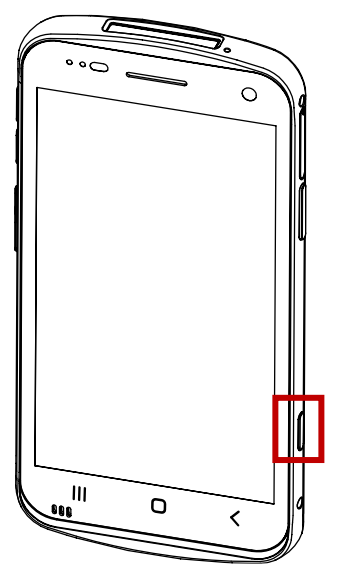

To turn off the device,

- Press and hold the **Power** button until the power menu is shown when the screen is on. Then, tap **Power off** among the menu.

Figure 17 Power menu

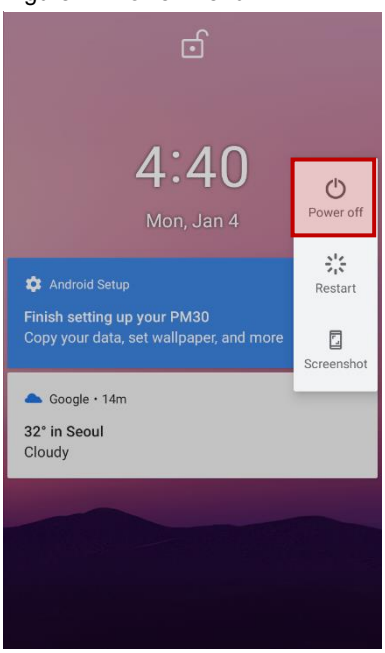

### <span id="page-23-0"></span>**Use a touch screen**

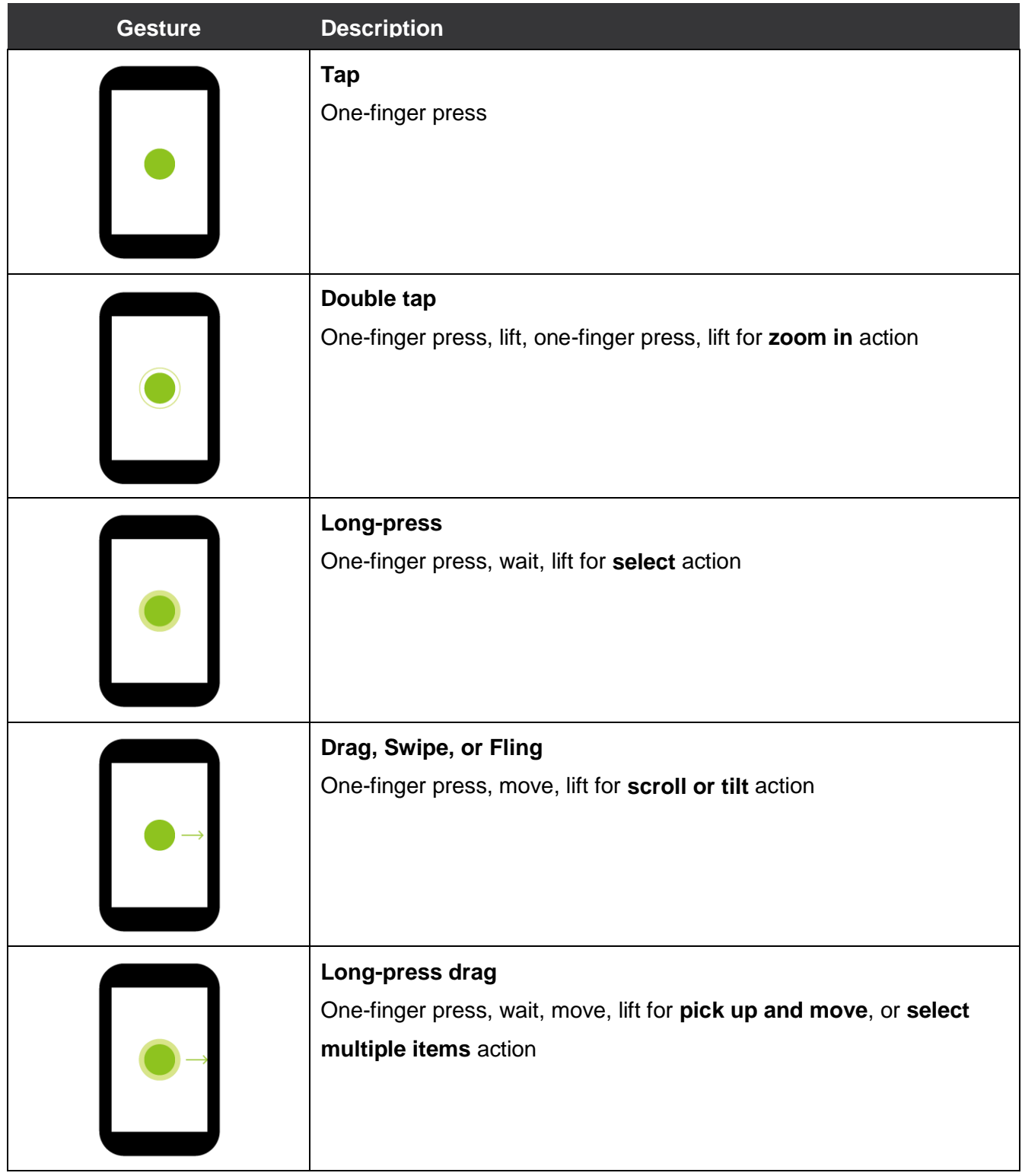

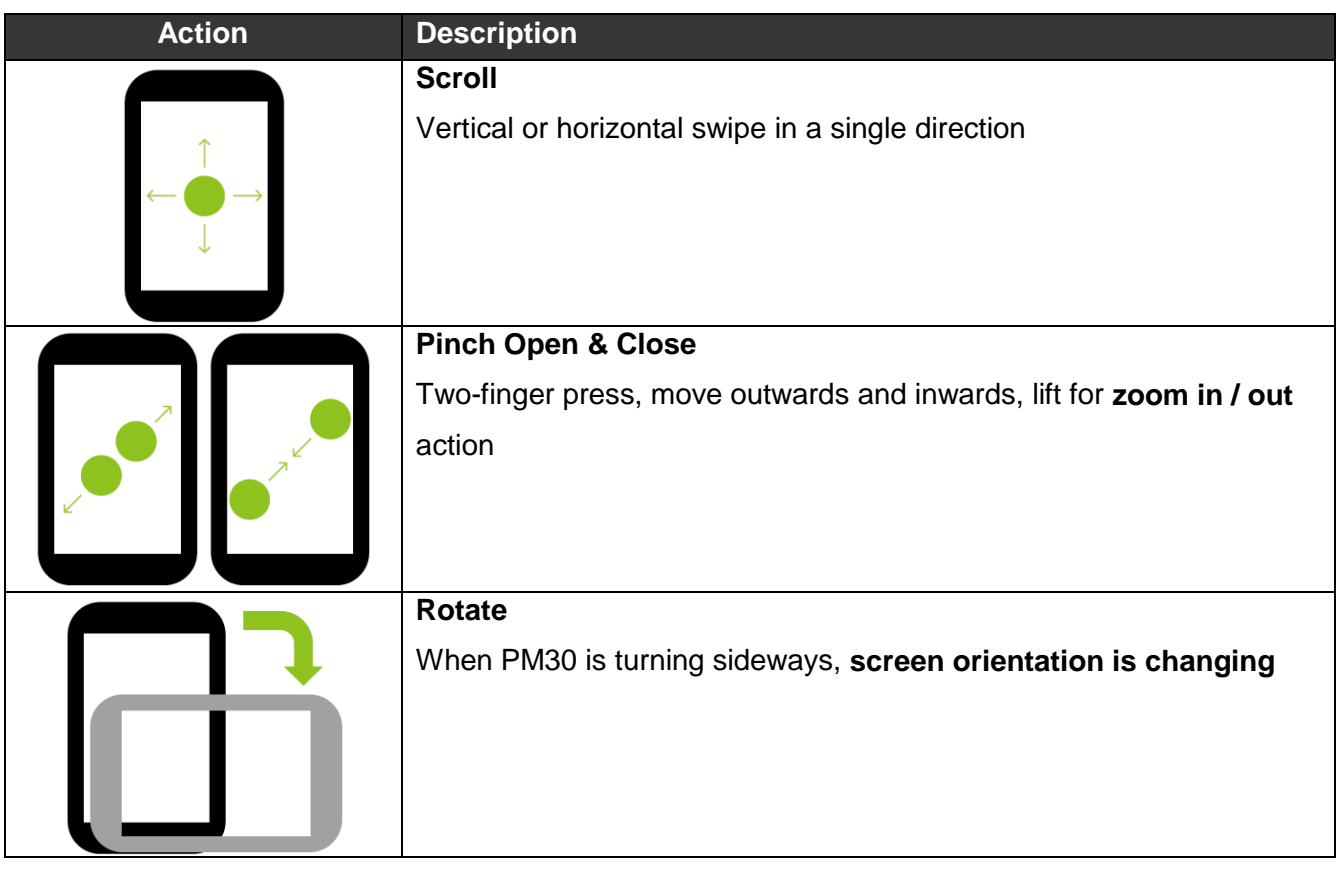

### <span id="page-25-1"></span><span id="page-25-0"></span>**Setup Wizard**

When PM30 starts very first time or boot after factory reset, Setup wizard is launched. Following the steps on the screen, set system language, Google account, Wi-Fi connection and copy the data, etc. Some settings can be skipped, but there may be restrictions on the use of system.

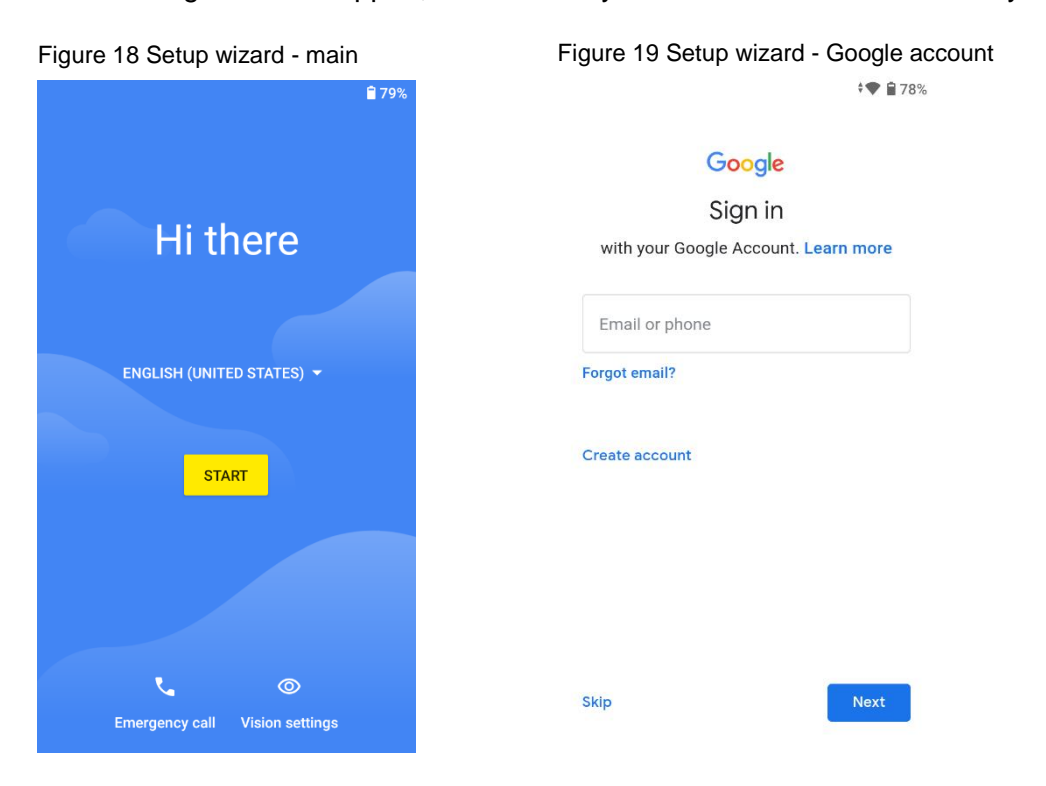

### <span id="page-26-0"></span>**Home Screen**

Home screen is a screen displayed after Setup wizard or pressing the Home button.

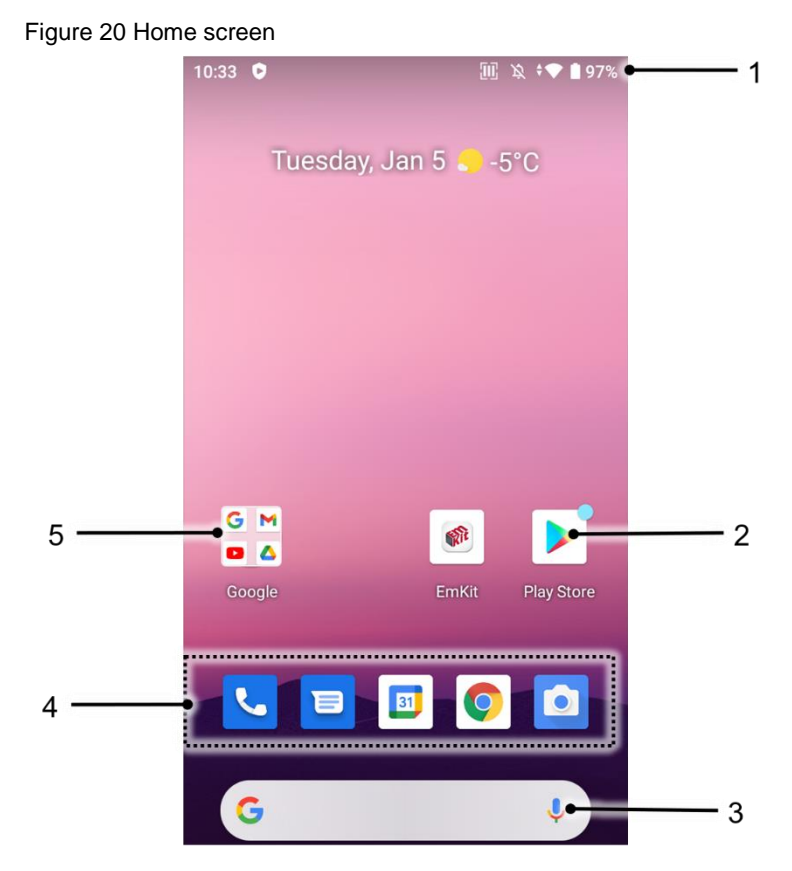

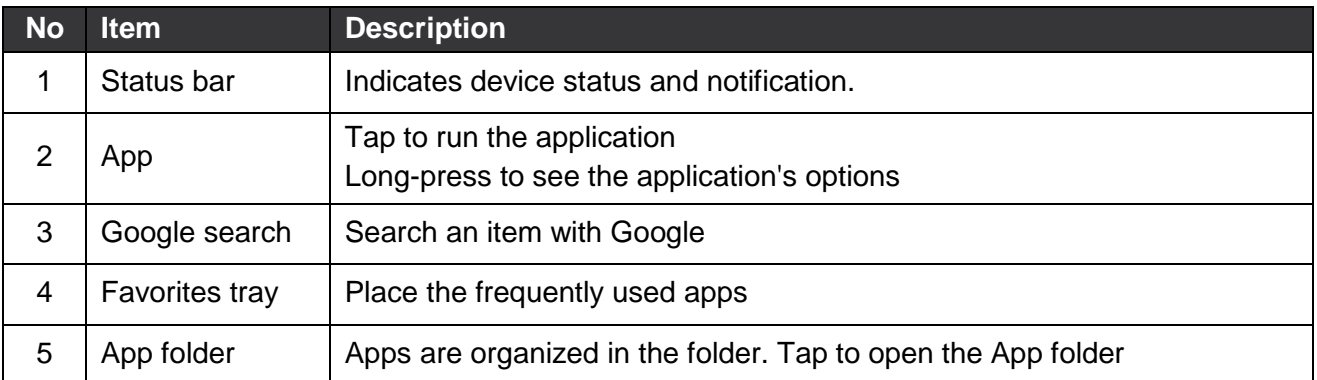

### <span id="page-27-0"></span>**Status bar**

Time, status icons, and notification icons are on the Status bar.

#### **Status icons**

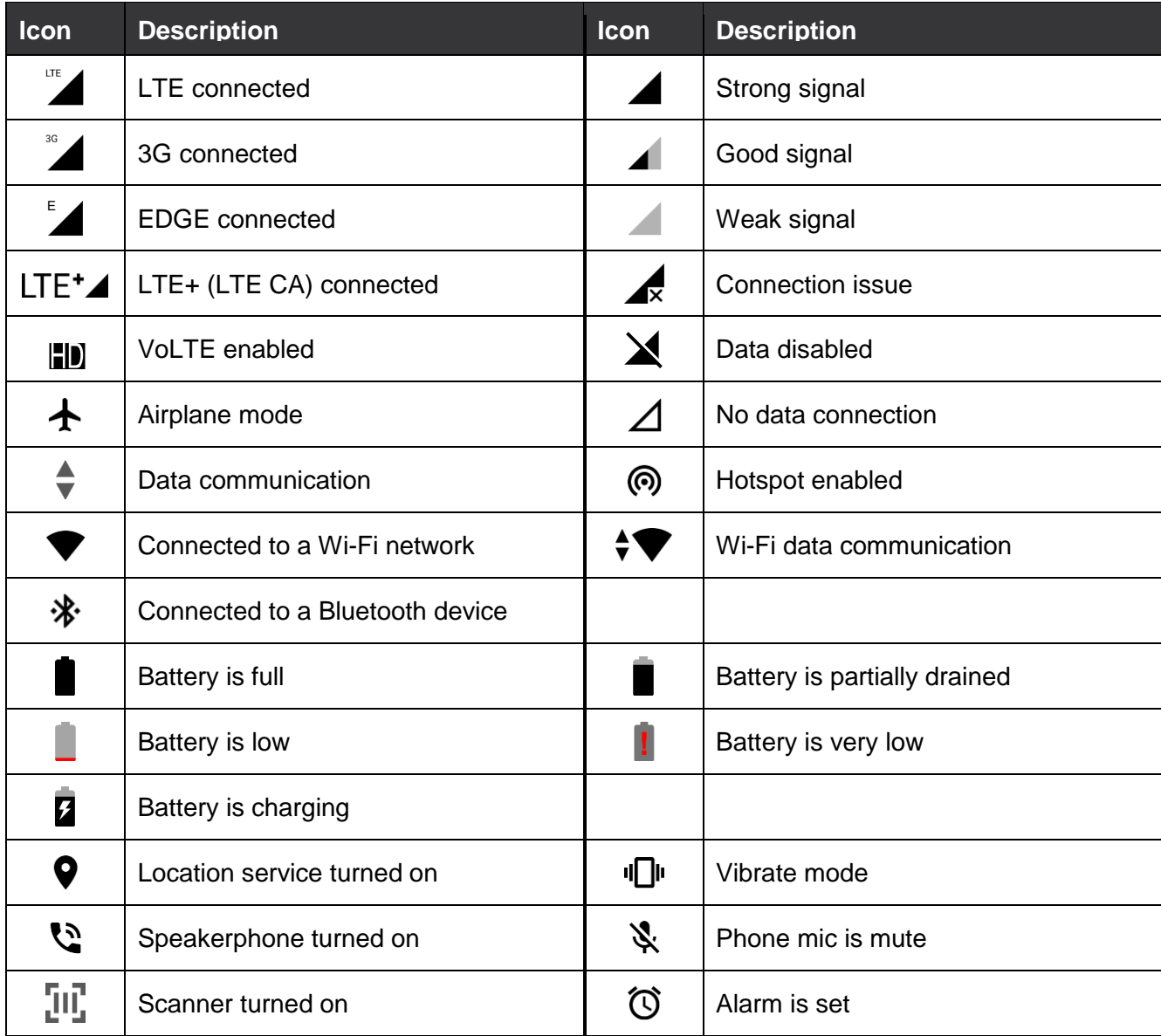

#### **Notification icons**

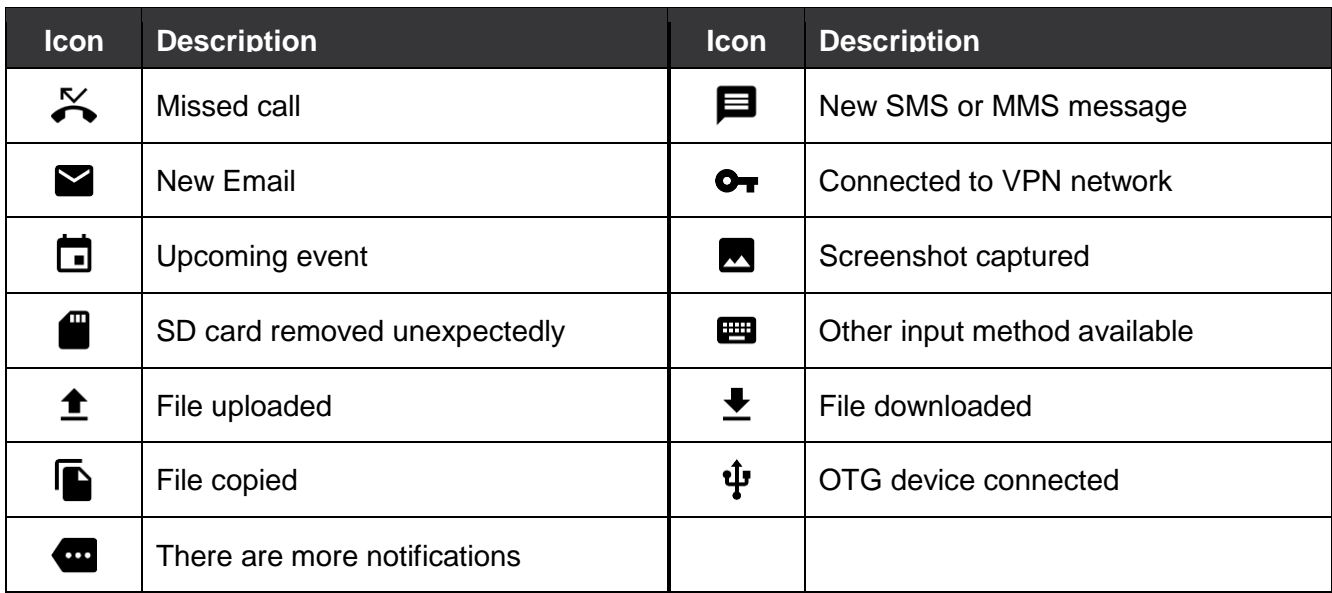

### <span id="page-28-0"></span>**Notification panel**

Notification panel displays a list of all notifications. Tap a notification to respond. To open the Notification panel, drag the Status bar down. To close the panel, swipe it up.

Figure 21 Notification panel

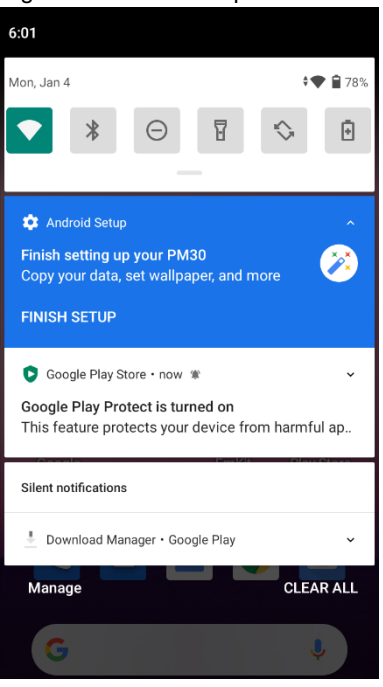

### <span id="page-29-0"></span>**Quick setting panel**

Quick setting panel contains some frequently used settings such as Wi-Fi, Bluetooth, etc. To use the Quick setting panel,

- 1. Open the Notification panel.
- 2. Drag down the Notification panel.

Figure 22 Quick setting panel

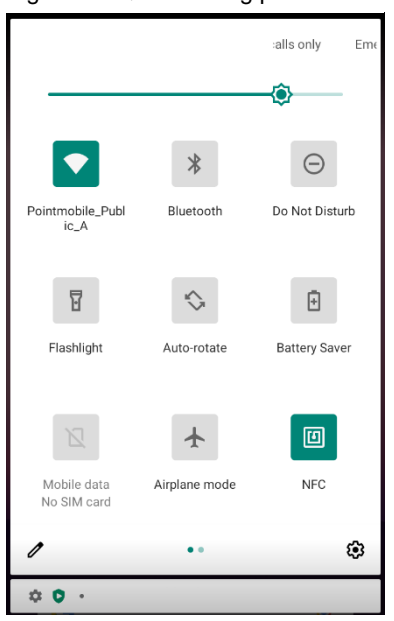

3. Tap a setting icon to enable / disable the setting or long-press an icon to see more detail.

To edit the configuration of Quick settings panel,

- 1. Tap  $\triangle$  on the bottom of the panel.
- 2. By long-press and dragging the icon, customize the configuration of the panel.

### <span id="page-30-0"></span>**Apps & Widget**

#### **App folder**

To create the app folder, long-press an app icon and drag it to another app icon.

Figure 23 Create app folder

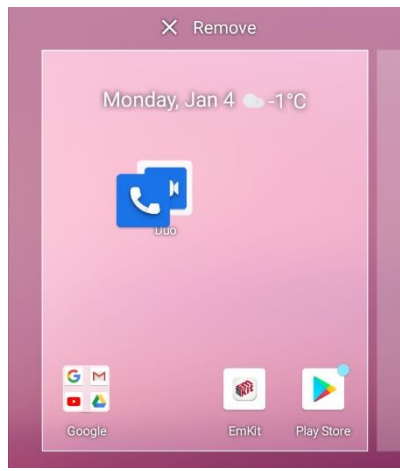

To change the folder name, tap the **Unnamed Folder** and input a new name.

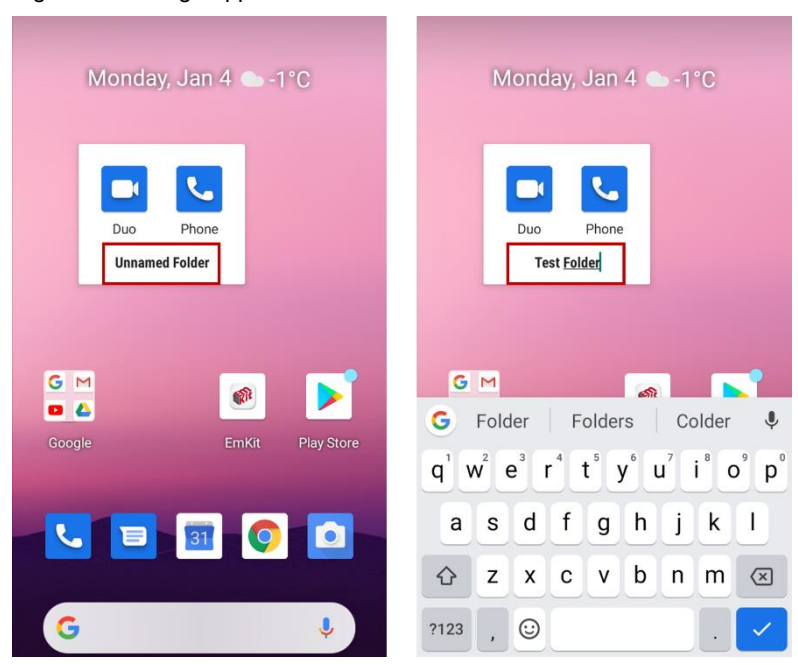

Figure 24 Change app folder name

### **App drawer**

All installed apps are listed alphabetically in App drawer.

- To open the App drawer, swipe up the Home screen.
- To close the App drawer, swipe down the Home screen.

#### Figure 25 App drawer

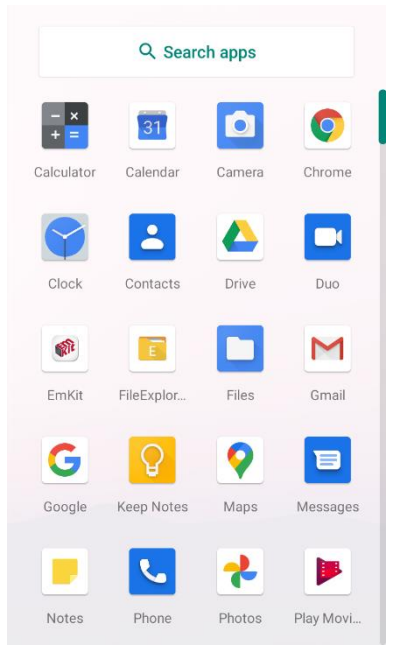

#### **Favorites tray**

To organize an app in the Favorites tray,

- 1. Long-press an app icon from the App drawer. Then, drag it slightly until the Home screen is shown.
- 2. Place the app icon in the Favorites tray.

Figure 26 Add an app to Favorites tray

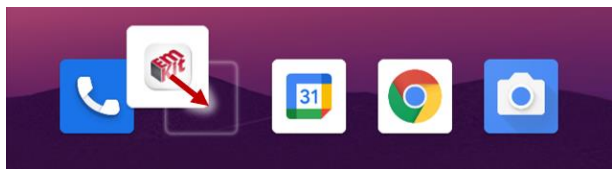

#### **Organize app in Home screen**

To organize an app in the Home screen,

- 1. Long-press an app icon from the App drawer. Then, drag it slightly until the Home screen is shown.
- 2. Place the app icon where you want.

(To cancel to place the app, drag it to **Cancel** area and release.)

Figure 27 Place app in Home screen

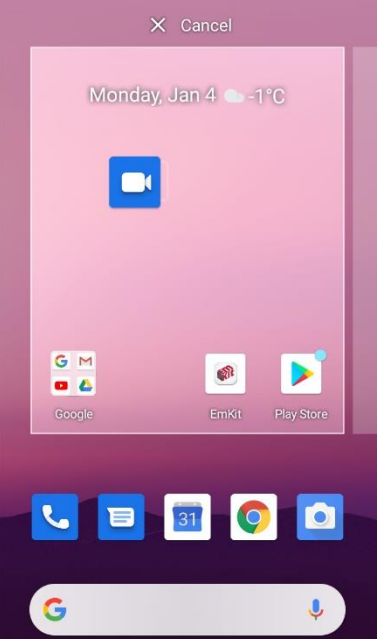

#### **Widget**

To add a widget in the Home screen,

- 1. Long-press the empty space of the Home screen.
- 2. In three menus, select **Widgets**.

Figure 28 Widget menus

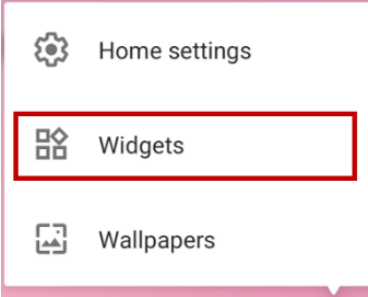

3. Among the list, tap and hold a widget you want to add.

#### Figure 29 Widget list

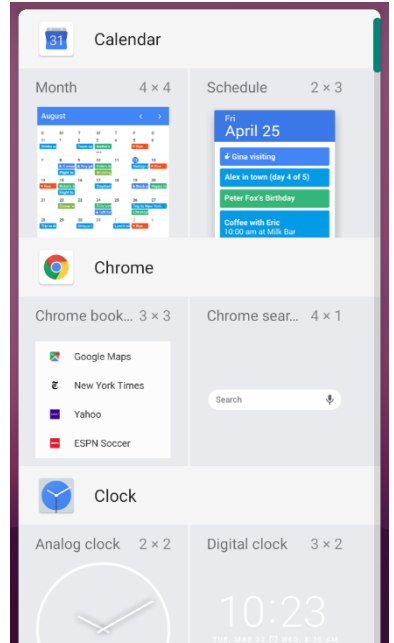

4. Place the widget to the Home screen by dragging.

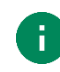

*Note: To remove an app or a widget from the Home screen, long-press and drag it to Remove area.*

Figure 30 Remove from Home screen

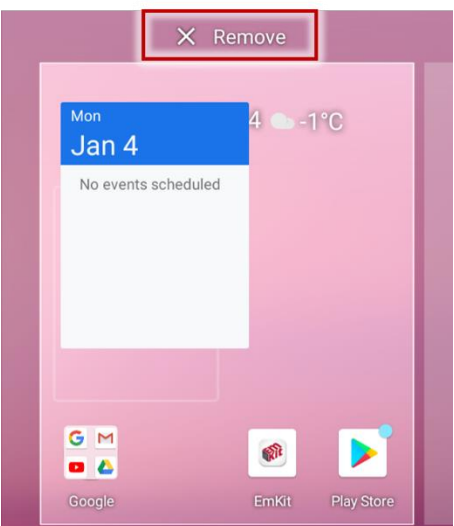

### <span id="page-34-0"></span>**Recently Used Apps**

Touch Recent apps button to see recently used apps list.

Figure 31 Recent app button

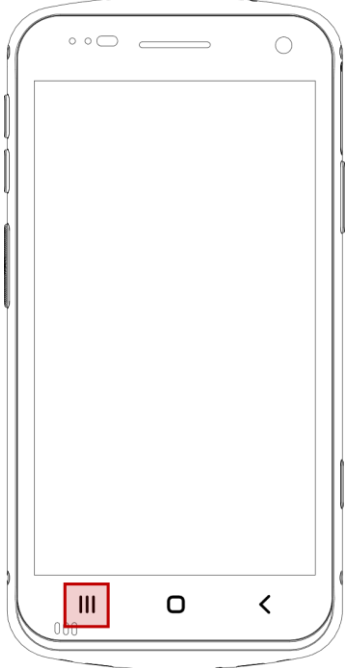

From the list, tap an app to open or completely close the app by swiping it up.

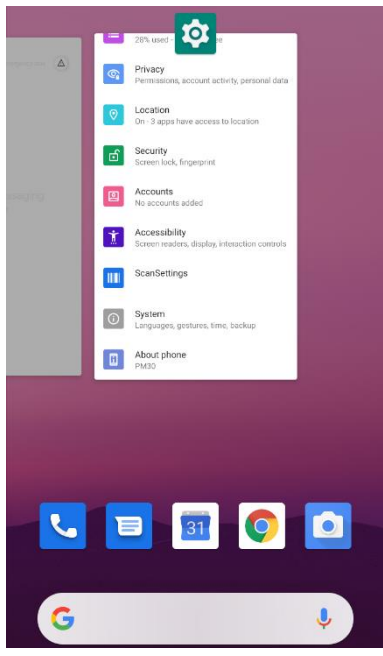

Figure 32 Recently used apps

### <span id="page-35-0"></span>**Call**

To make or receive a phone call, SIM card is required. Insert SIM card to PM30 first regarding Install [SIM & SD card.](#page-10-0)

### <span id="page-35-1"></span>**Making a call**

- 1. Tap **Phone G** from Home screen or App drawer.
- 2. Tap  $\begin{array}{|c|c|c|} \hline \cdots \end{array}$  to open a dialer.
- 3. Input a phone number.

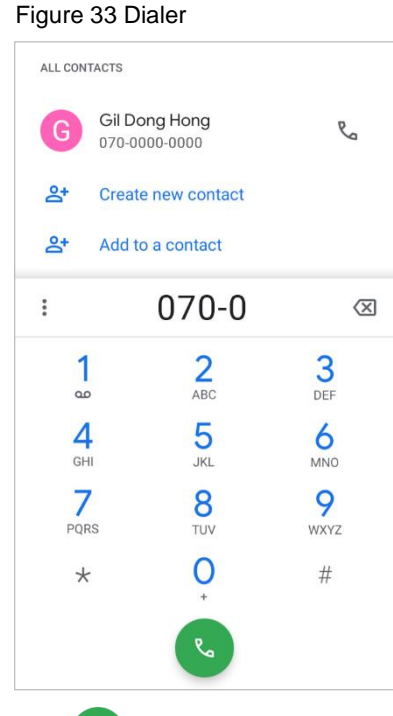

4. Tap  $\&$  or  $\&$  next to a searched number to make a call.
5. Control the Tap  $\bullet$  to hang up the phone.

Figure 34 Calling screen

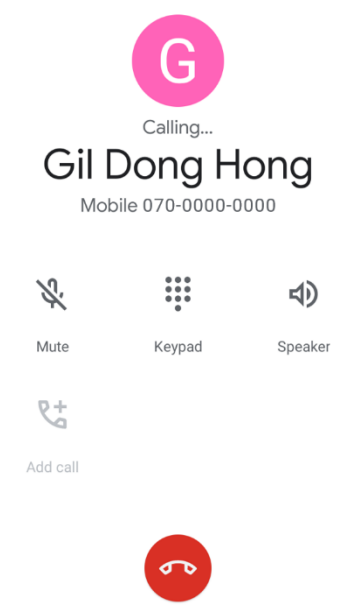

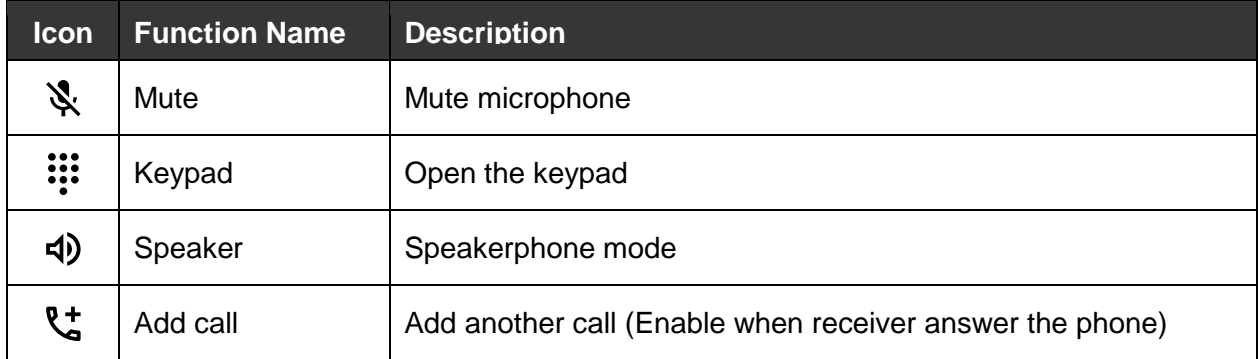

### **Answering a call**

Check the caller's name and number and tap **ANSWER** button to answer the phone call. Or tap **DECLINE** button to decline the phone call.

Figure 35 Receiving call

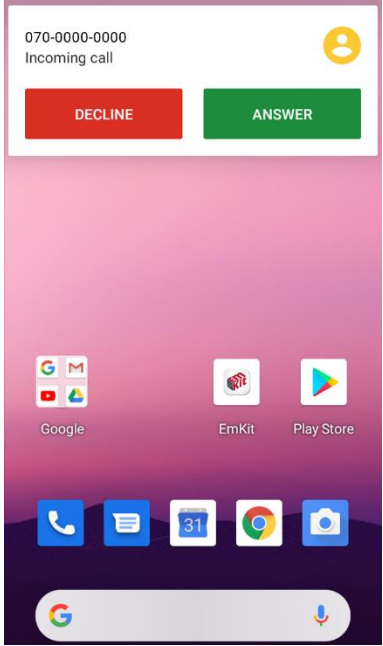

## **Contacts**

### **Add a contact**

**Add a contact via dialer**

- 1. Navigate to dialer through Phone, and enter the number.
- 2. Tap **Create new contact** or **Add to a contact** to save the number.
- 3. Input additional information.
- 4. Tap **Save**.

#### **Add a contact via contacts app**

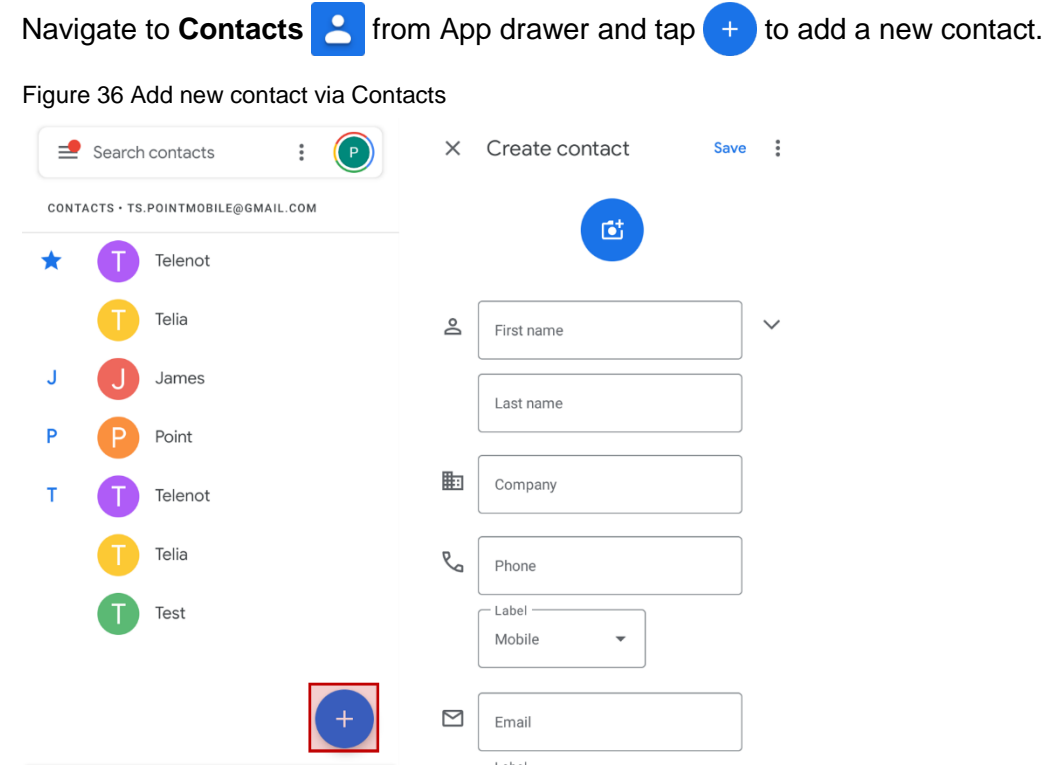

Enter the contact details and tap **Save**.

### **Contact detail**

Select a contact from the list to find more detail information.

Figure 37 Contact detail

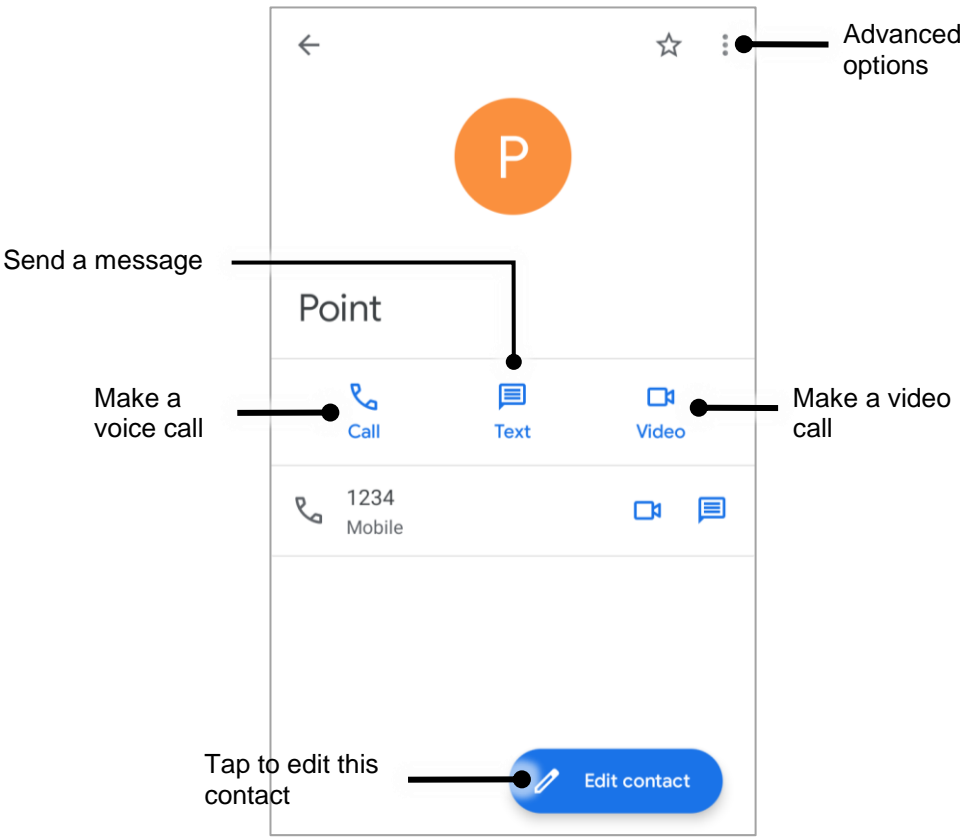

Tap: to open advanced options such as delete, share, block, etc.

Figure 38 Contact advanced options

Delete Share Add to Home screen Set ringtone Route to voicemail **Block numbers** Help & feedback

## **Message**

Send a message or find the received message through Message application  $\blacksquare$ 

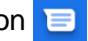

- 1. Launch **Message F** from App drawer.
- 2. Tap **Start Chat** and type the receiver's name or phone number.

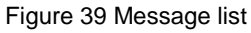

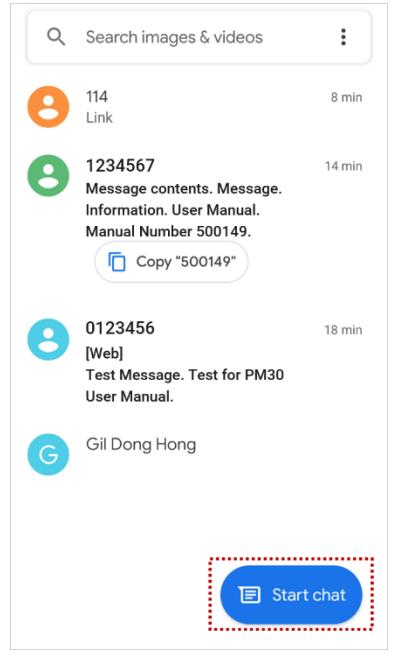

- 3. Input a message.
- 4. Tap  $\triangleright$  icon to send.

## **MTP Connection with PC**

To transfer the files with a PC, connect the device to the PC via USB cable first.

1. Drag down Status bar and tap **Android System** notification to change USB preference option Figure 40 USB connection notification

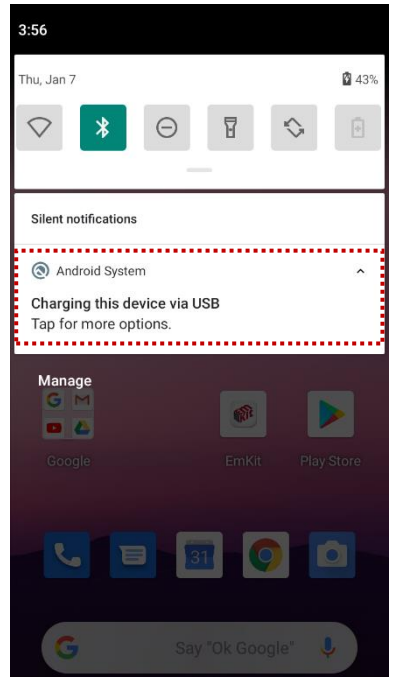

2. Change the option to **File Transfer** from **No data transfer**.

Figure 41 USB Preferences setting

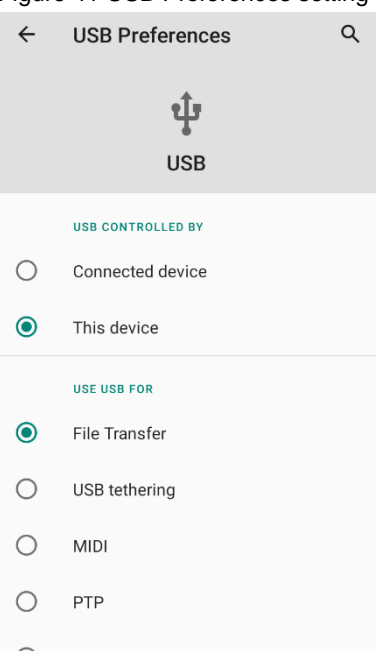

3. Now PC can recognize the connected device. Find PM30 device from file explorer of the PC.

Figure 42 File explorer on PC

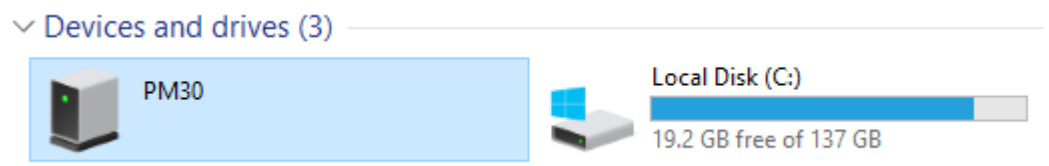

## **Manage the Files**

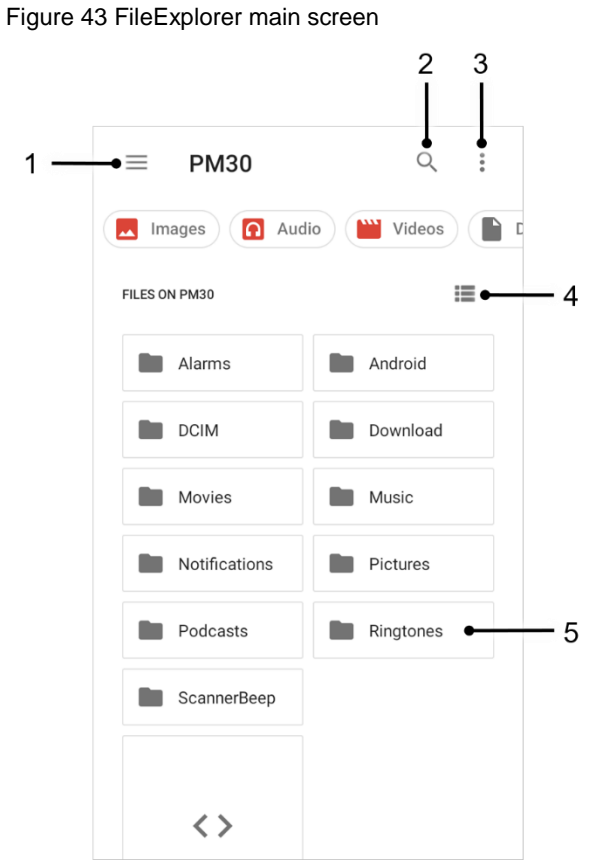

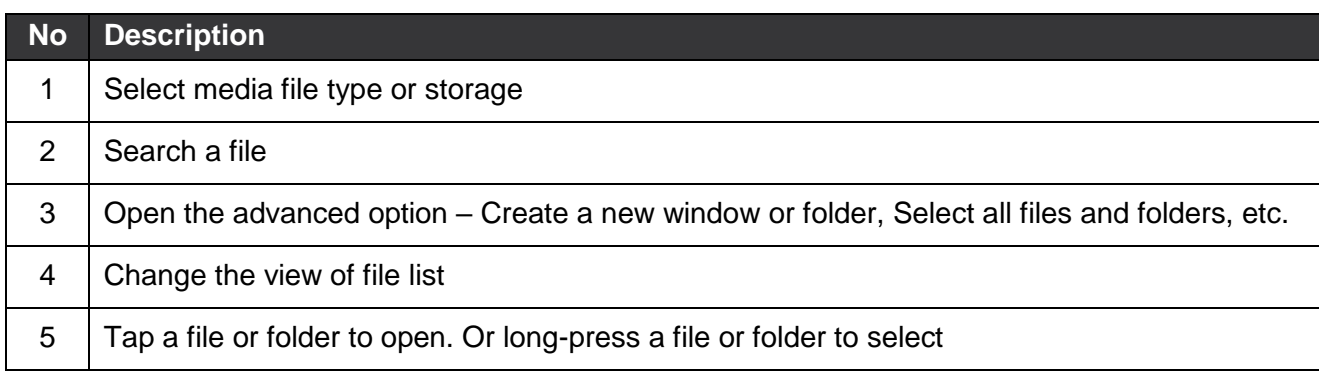

Long-press a file (folder) or tap the icon which is located beside of file name to select the file (folder).

Figure 44 FileExplorer screen when file selected

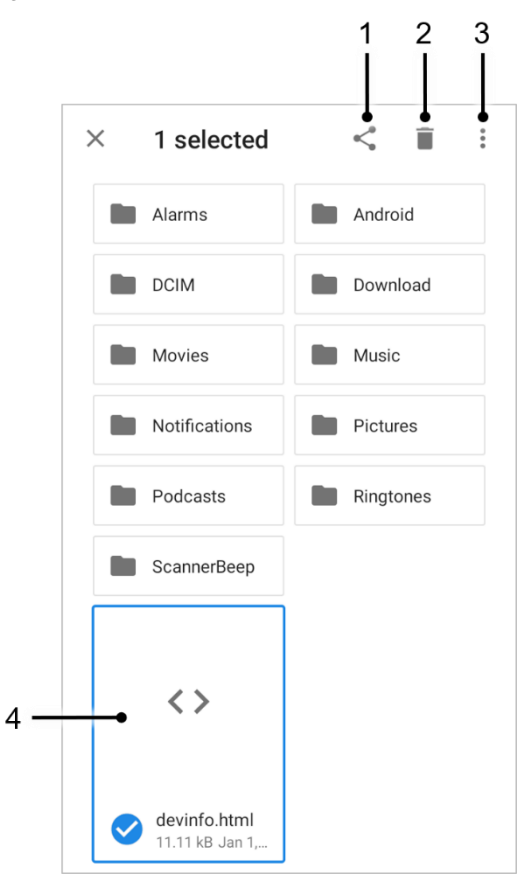

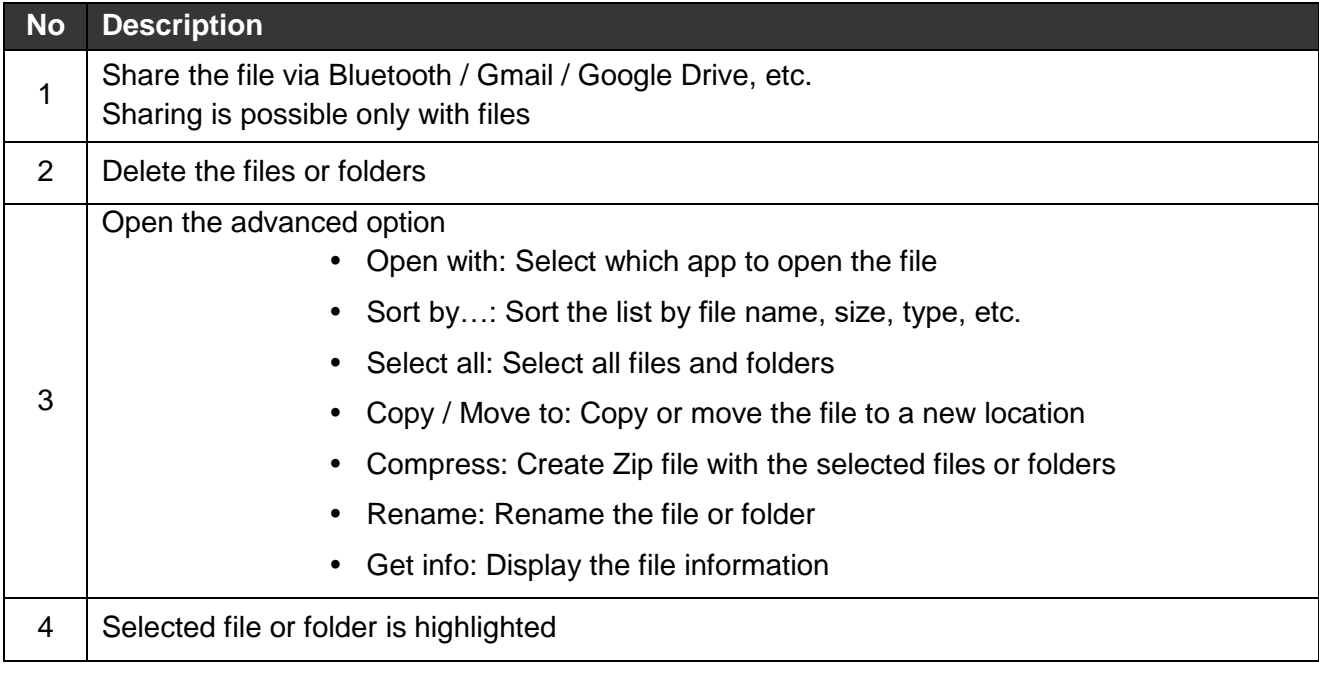

## **Lock the Screen**

Protect the device from unauthorized personnel by setting up the screen lock.

- 1. Navigate to **Settings**  $\bullet$  > Security **d**.
- 2. Tap **Screen lock**.

Figure 45 Screen lock

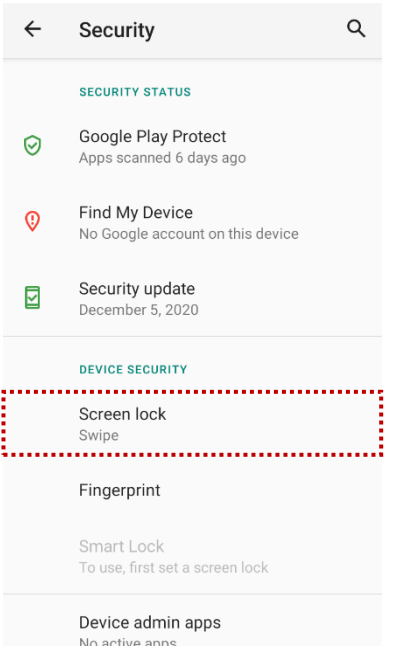

- 3. Choose a screen lock method.
	- None: Screen unlocks immediately
	- Swipe: Swipe the lock screen to unlock (Default)
	- Pattern: Draw a pattern to unlock
	- PIN: Input a PIN to unlock (At least 4 digits)
	- Password: Input a password to unlock (At least 4 characters)

### **Fingerprint lock**

PM30 supports fingerprint lock. Enroll the fingerprint comfortable to use for unlocking the screen.

- 1. Navigate to **Settings O** > Security **d**.
- 2. Tap **Fingerprint**.

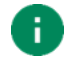

#### *Note: Backup Screen Lock Method*

*Fingerprint lock cannot be used alone. A backup screen lock method is required. Choose a method between pattern, PIN, password. (Swipe method is not allowed.)*

Figure 46 Backup screen lock

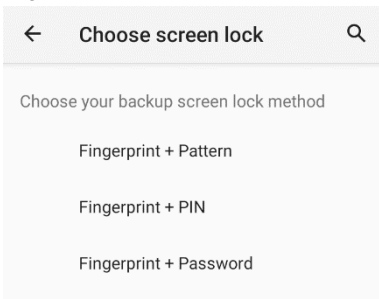

- 3. (After setting the backup screen lock method) tap **Next.**
- 4. To enroll the fingerprint, follow the instructions on the screen; touch and lift the finger on the fingerprint sensor several times.

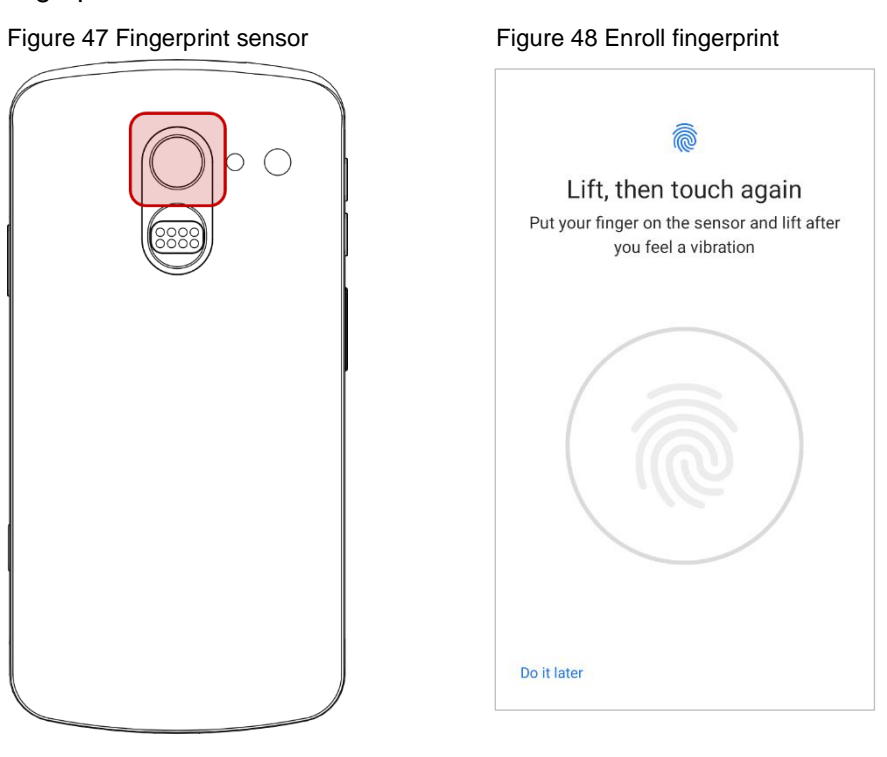

- 5. When the fingerprint is enrolled properly, **Fingerprint added** screen is displayed.
- 6. Tap **Done** to finish adding fingerprint

or tap **Add another** to add another fingerprint (Up to 5 fingerprints can be added).

Figure 49 Fingerprint added screen

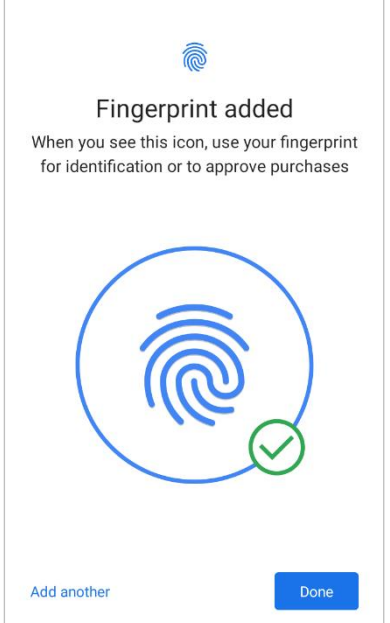

7. Find the list of added fingerprints.

Delete a fingerprint by tapping trash can icon  $\overline{\mathbf{ii}}$  or rename by tapping the fingerprint name.

Figure 50 Fingerprint list

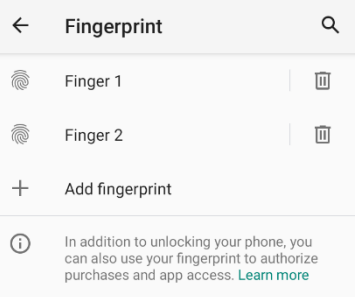

8. To unlock the screen, touch the fingerprint sensor with the finger enrolled. (Fingerprint unlock works when the screen is turned off as well as the lock screen.)

## **Use the Buttons**

#### **Screen capture**

To take a screenshot, press and hold power button and volume down button simultaneously. The screenshot image will be saved to **Pictures** > **Screenshots** folder in the internal storage.

### <span id="page-47-0"></span>**Program buttons**

All buttons on the PM30 except power button can be optimized as you want. To map the button to other functions from default,

- 1. Navigate to **EmKit** > **Program Buttons**
- 2. Select a button from the list

Figure 51 Program buttons - button list

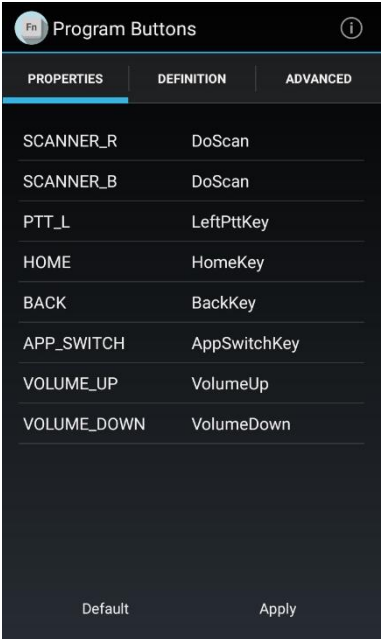

Refer to the figure indicating button code name in the next page.

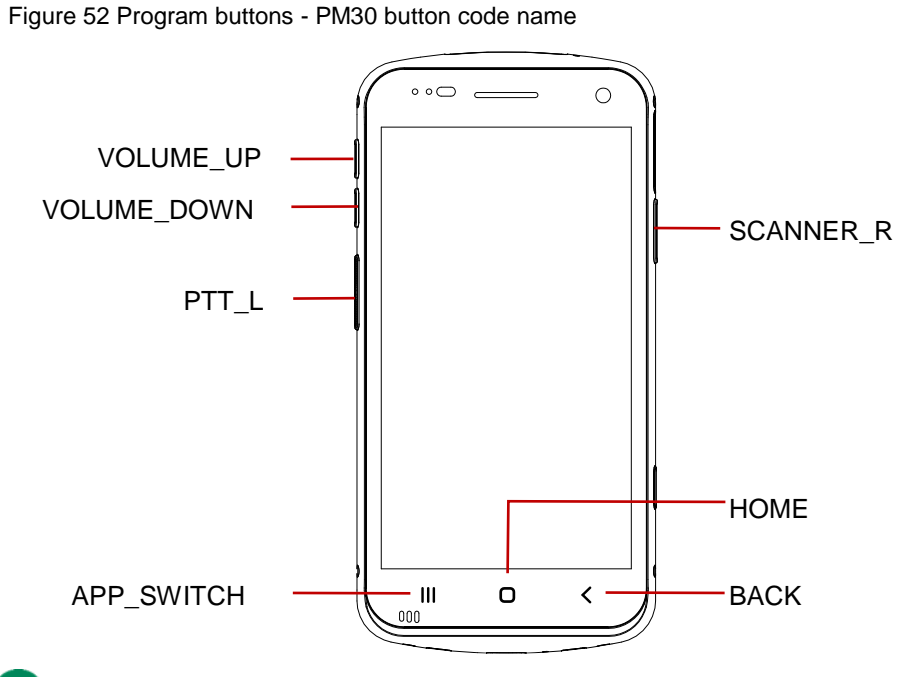

*Note: SCANNER\_B is the trigger button on the sled accessory (gun handle or RF300).*

- 3. Choose one function you want to remap
	- Figure 53 Program buttons function list

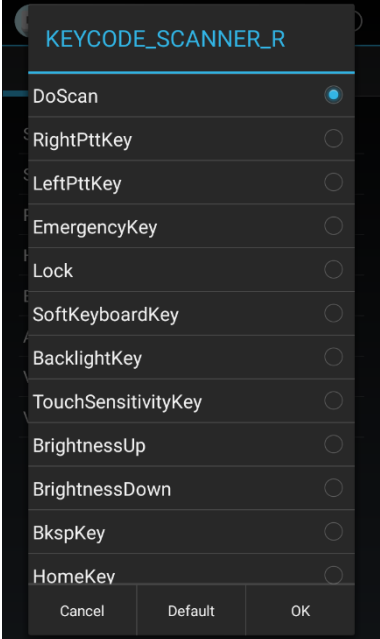

4. Tap **OK**

Ĥ.

5. After changing all key mapping, tap **Apply** to save the changes

O

# **Learning the basics**

## **Settings**

There are two ways to go to **Settings**:

- **•** Open the App drawer and tap **Settings**
- Open the Quick setting panel and tap gear icon  $\mathbb{Q}$

## **Adjust display brightness**

To adjust the display brightness level,

Open Quick setting panel and adjust display brightness bar

Go to **Settings** > **Display** > **Brightness level**

O

Figure 54 Normal brightness level Figure 55 High brightness level(higher than 80%)

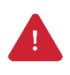

*Caution: Using high brightness levels for long periods may cause eye strain and increase battery consumption.*

## **Adjust sound**

To adjust sound volume, go to **Settings 10:** > Sound <a>
80</a>
80</a>
and control the Media, Call, Ring, Alarm volume bars.

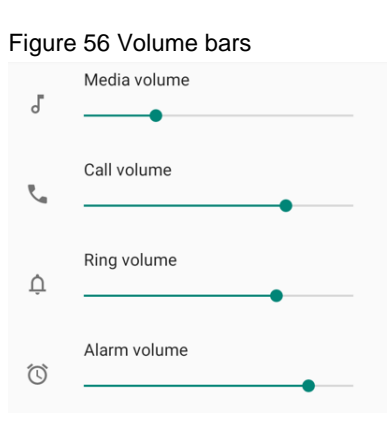

*Caution: Using high volume levels for long periods may cause ear strain and increase battery consumption.*

### **Adjust font size**

If the font size of the screen is too small or too large, adjust the font size.

- 1. Go to **Settings O** > Display **O**
- 2. Tap **Advanced**
- 3. Tap **Font size**
- 4. Referring to the **Preview**, set the font size

Figure 57 Set font size

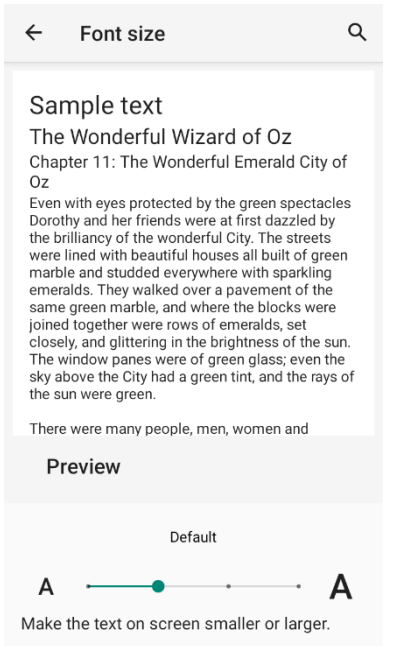

## **Camera**

PM30 has 2 cameras on the front side and the rear side. To use the camera, open App drawer and tap Camera application **o** 

[Figure 58](#page-51-0) is a main screen of Camera application, and [Figure 59](#page-51-1) is a screen that is displayed when you swipe the screen to right.

<span id="page-51-1"></span><span id="page-51-0"></span>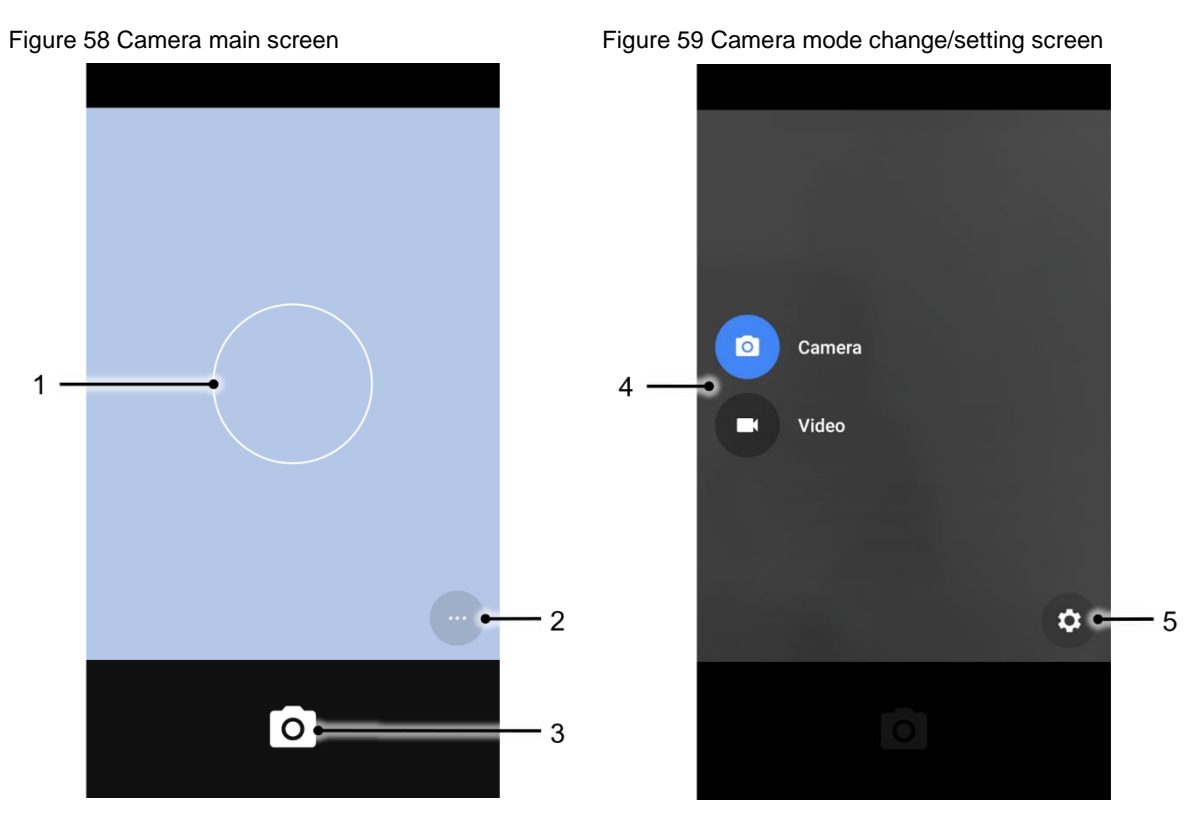

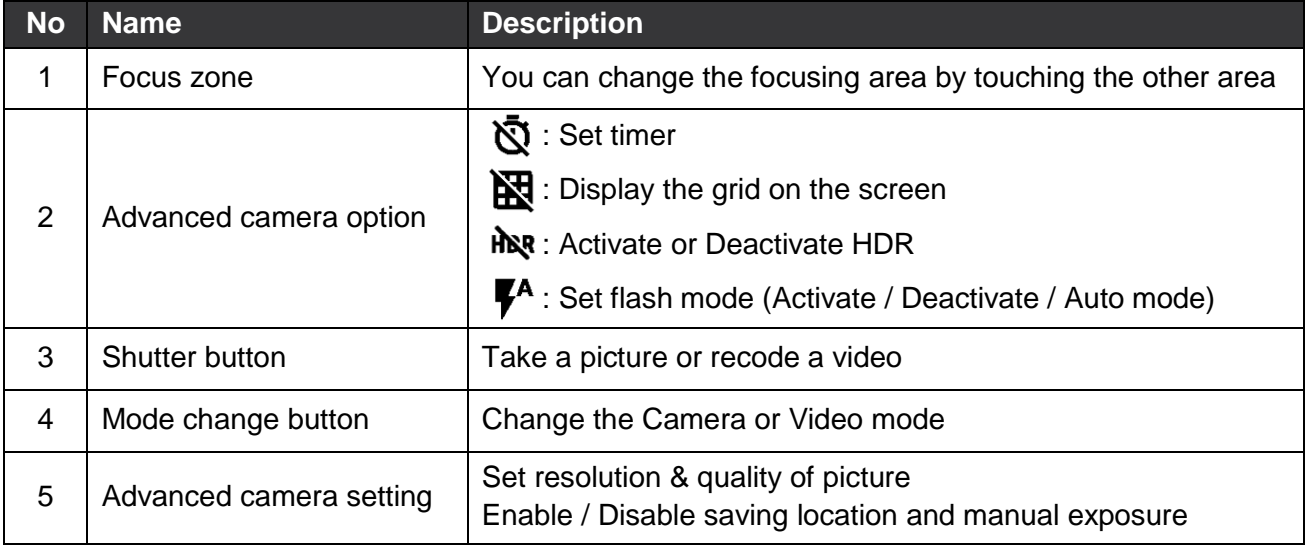

Scanner is placed on the top of the PM30. Optimize the scanner settings for working environment and improve the efficiency.

Figure 60 PM30 scanner location

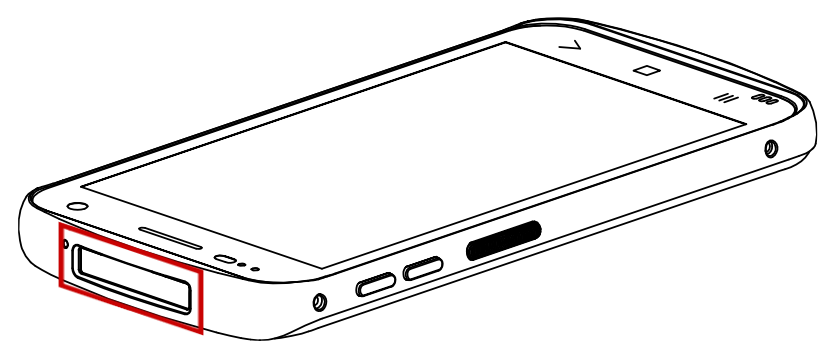

## **Turn on / off the Scanner**

The scanner is turned off by default. To turn on the scanner, follow the steps.

- 1. Go to **EmKit**  $\boxed{\mathbf{R}^t}$  or **Settings 20.** and tap **ScanSettings**.
- 2. Tap toggle button to turn on/off the barcode scanner.

Figure 61 Turn on scanner

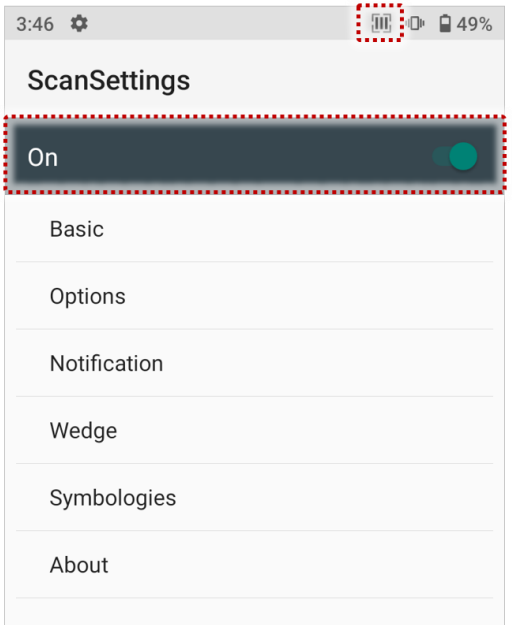

3. Check if the scanner icon ( $\begin{bmatrix} 1 & 1 \\ 1 & 1 \end{bmatrix}$ ) is placed on Status bar.

## **ScanSettings**

When the scanner is turned on, scanner setting menus will be displayed. **ScanSettings** consists of

- Basic
- Options
- Notification
- Wedge
- Symbologies
- About

## **Basic**

Control the scanning options and wedge mode options.

- 1. Scanning
	- Change the scanner's trigger timeout and set Auto scan & Continuous scan.
	- Enable or disable the TouchScan, which is a software scanner button. Place a scan icon in any position and tap the icon to read a barcode.

**Basic** 

On  $scan$ 

scan

US

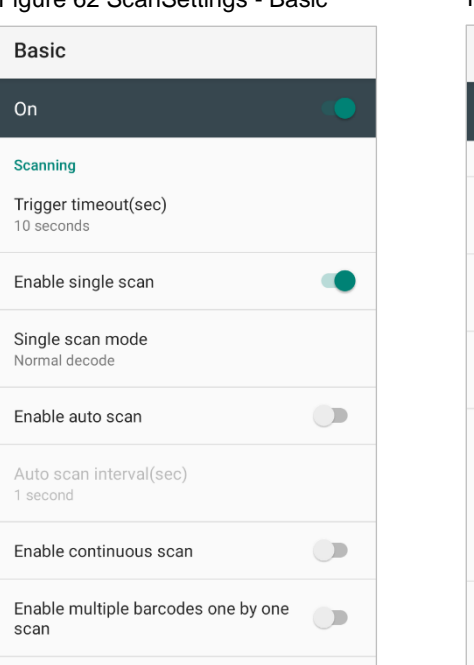

Figure 62 ScanSettings - Basic Figure 63 ScanSettings - TouchScan

 $\Box$ 

[illlll]

Enable multiple barcodes at once

Number of barcodes to scan

Separator of each barcode

Clipboard (KEYCODE\_PASTE)

Enable TouchScan

Wedge mode Result type

Terminator None

- 2. Wedge mode
	- Change the result type of decoded data among the below list.
	- User Message
	- Keyboard Event
	- Clipboard (KEYCODE\_PASTE)
	- Clipboard  $(CtrI + V)$
	- Intent Broadcast
	- Custom Intent
	- Set Terminator as,
	- None
	- Space
	- Tab
	- LF
	- Tap & LF

## **Options**

- Enable / Disable the center window, Aimer, Illumination.
- Set Decode mode & Power save mode.

Figure 64 ScanSettings - Options

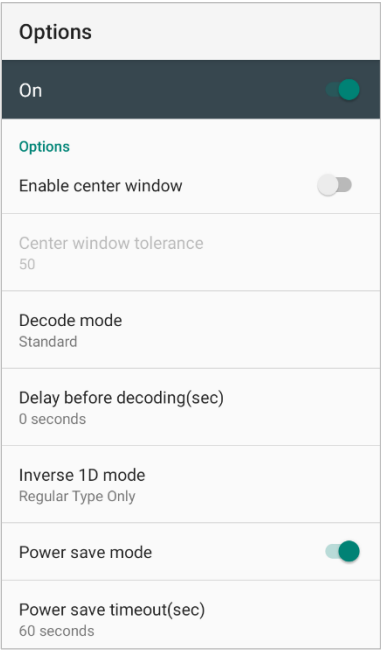

### **Notification**

Control the beep sound, LED and vibration option.

Figure 65 ScanSettings - Notification

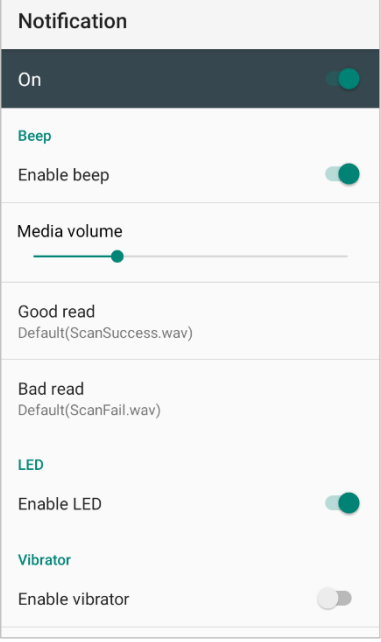

### **Wedge**

Set below items in Wedge settings

- Barcode ID
- Aim ID
- Group separator
- Prefix
- Suffix
- Character set
- Extended Wedge

#### Figure 66 ScanSettings - Wedge

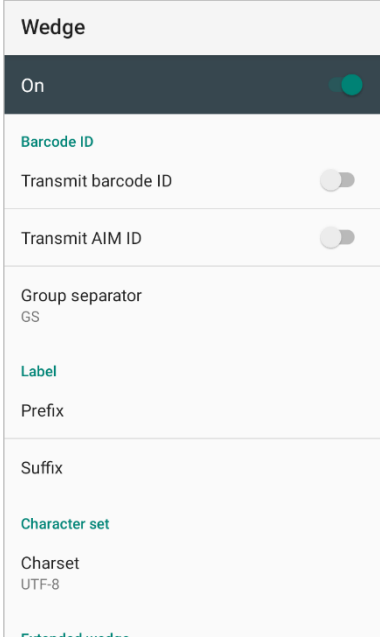

### **Extended wedge**

PM30 supports Extended wedge that allows to edit the decoded data. Tap **Enable extended wedge** toggle switch and then set a rule in **Configuration extended wedge**.

Figure 67 ScanSettings - Extended wedge

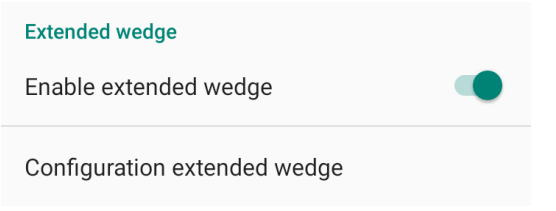

For example, make a rule that add a string "*Point Mobile*" at the start of decoded data whenever decoding CODE128.

1. Tap **Style** (1) and select **Condition** (2).

Figure 68 Extended wedge example\_1

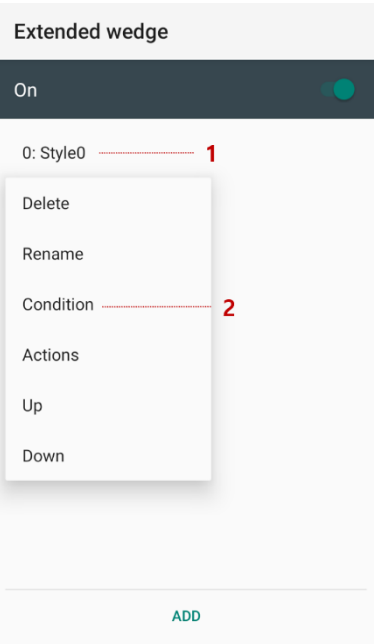

2. Tap **Symbologies** and select **CODE128** among the symbologies.

Figure 69 Extended wedge example\_2

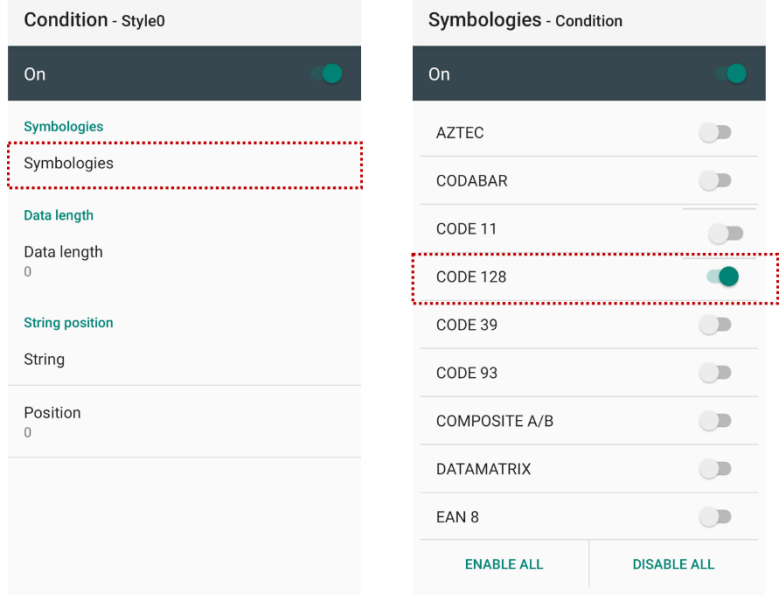

3. Tap **Style** (1) and select **Actions** (2).

Figure 70 Extended wedge example\_3

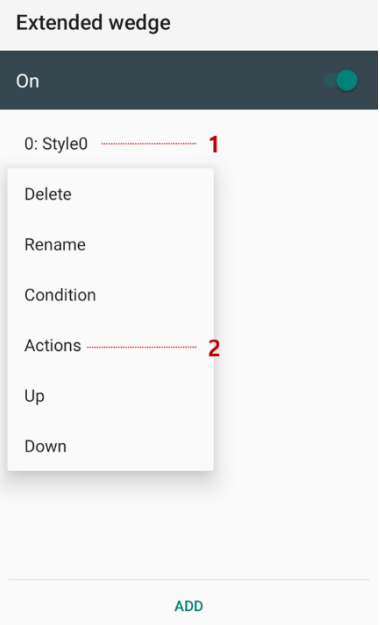

4. Tap **ADD** and select **Move to start** to point the start of the decoded data.

Figure 71 Extended wedge example\_4

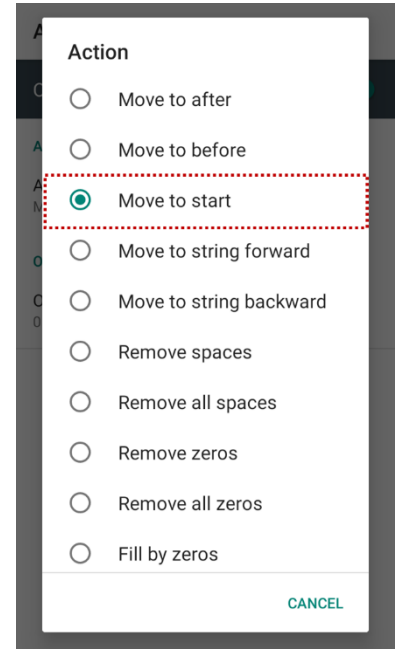

5. Add another action of which action type is Send string. Set value as "*Point Mobile*". Figure 72 Extended wedge example\_5

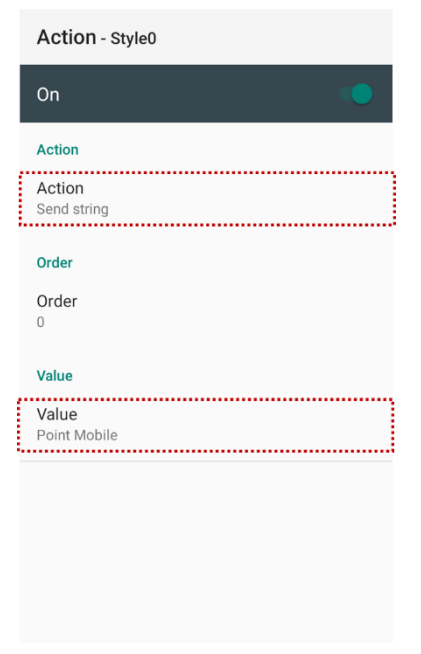

6. "*Point Mobile*" string will be added to decoded CODE128 data.

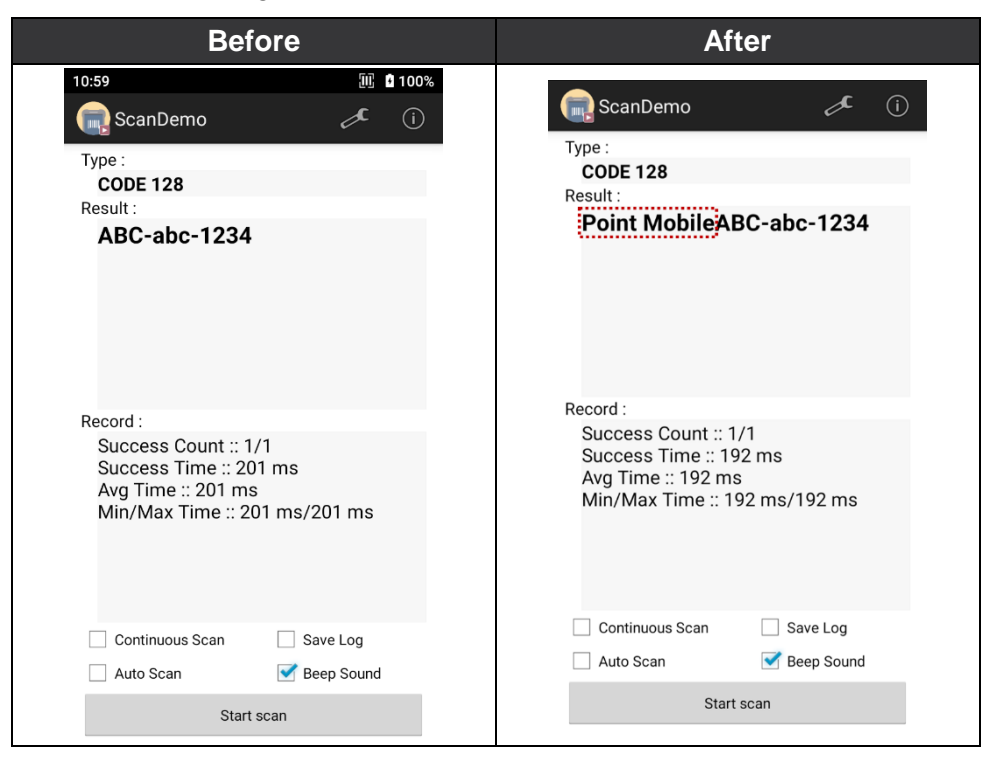

### **Symbologies**

Enable or disable the specific symbology or set detail options. By tapping each symbology name to access detail options.

Figure 73 ScanSettings - Symbologies

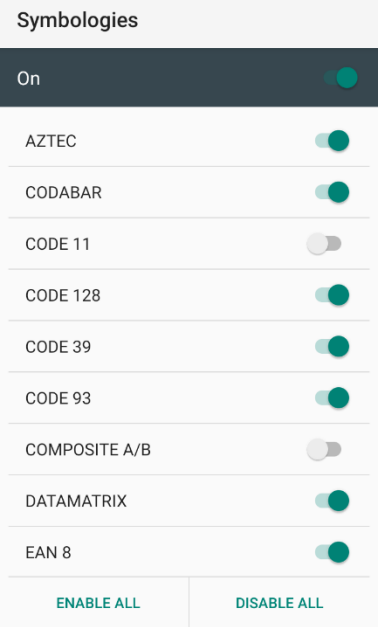

### **About**

Find the scanner information or restore the scanner settings to default.

Figure 74 ScanSettings - About

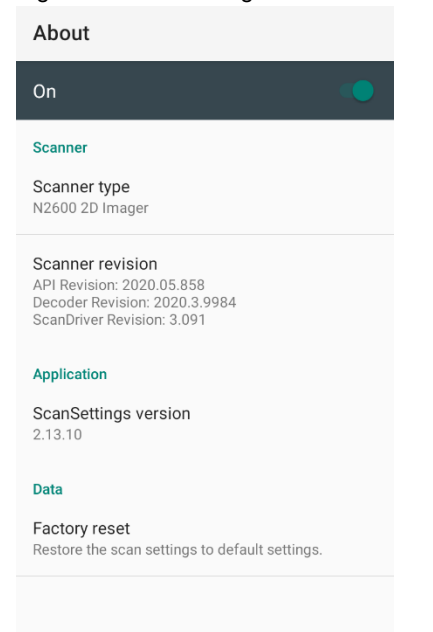

## **Scan a Barcode**

Keep the distance as aim the barcode while pressing the scan button on the left side of the PM30. If another button is set as scan trigger using Program buttons (Refer to Use the Buttons - Program [buttons\)](#page-47-0), it can trigger the scan action, too.

Figure 75 PM30 default scan button

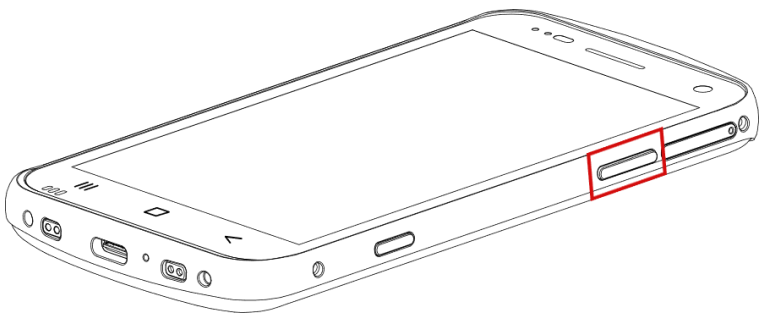

#### **Ideal barcode reading**

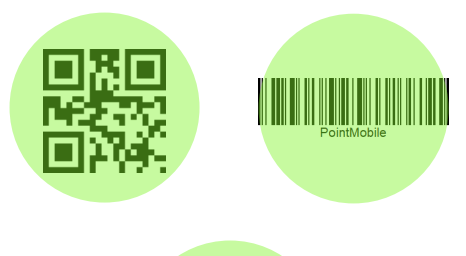

**FILARED FOR A 20 YO F ALL INCORDER IN THE PLACE THE PROPERTY PLACE THE PLACE TEAM** PLACE THE **PLACE THE PLACE TE** 

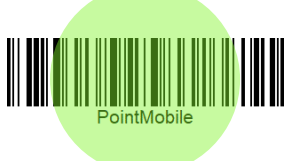

Even if the green dot aimer is covering only part of barcode, PM30 can read the barcode if it is aiming enough area.

#### **Bad barcode reading**

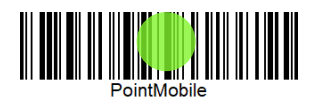

Keep the distance that the green dot aimer can cover the barcode enough.

## **ScanDemo**

Using Scan Demo app, demonstrate the scanning feature.

- 1. Execute **EmKit** > **ScanDemo** .
- 2. Scan a barcode by pressing the scan button on the device or tapping **Start scan** button on the screen.
- 3. Find scan result

Figure 76 ScanDemo

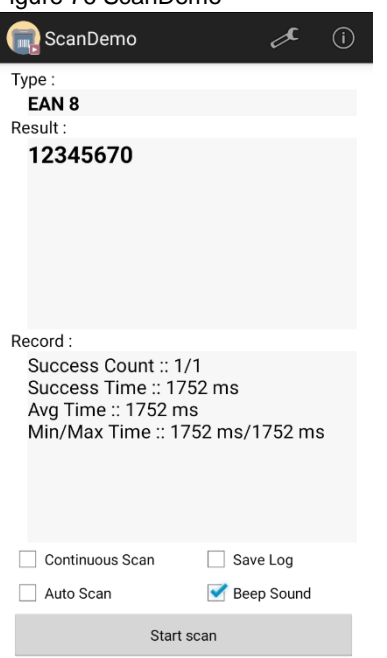

## **Mobile Network (LTE SKU Only)**

PM30 LTE SKU (PM30G6K03DHE0F) supports mobile network. To connect mobile network, SIM card is required. Insert SIM card into PM30 first referring [Install SIM & SD card.](#page-10-0)

After inserting the SIM card, reboot the device. When network is connected, a network icon will be appeared on the status bar.

Figure 77 Mobile network icon  $10:03$  $\overline{0}$   $\overline{t}$  LTE 11009 Tuesday, Jan 19

Find network information and adjust the network settings in **Settings 8** > **Network & internet** This setting menu can also be accessed by long-press the Mobile data icon in Quick setting panel.

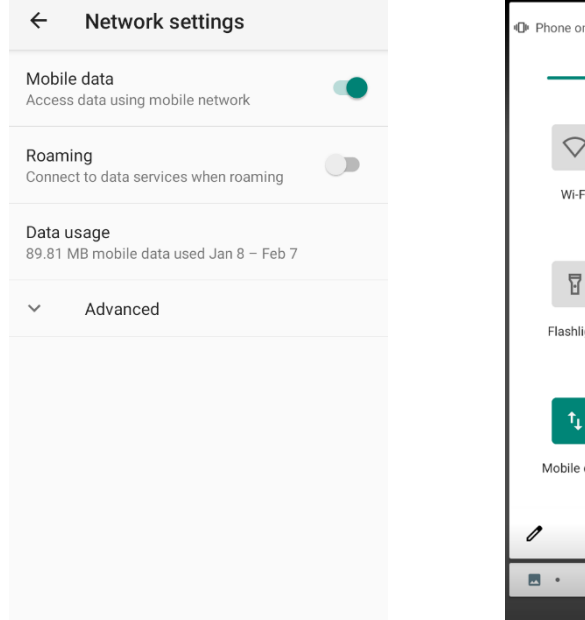

Figure 78 Mobile network setting Figure 79 Quick setting panel - mobile network

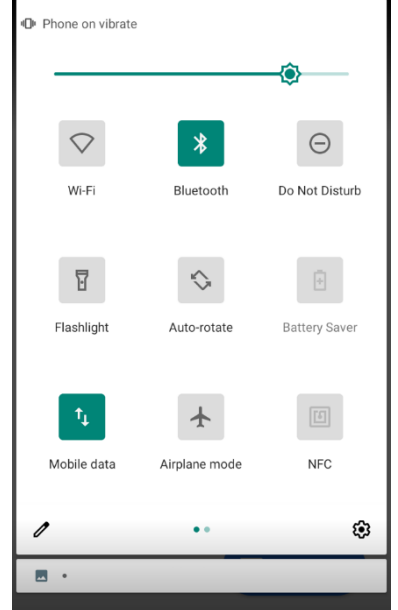

## **Wi-Fi**

To turn on and connect a Wi-Fi,

- 1. Go to **Settings**  $\{0\}$  > Network & internet  $\leq$  > Wi-Fi.
- 2. Tap toggle button to enable Wi-Fi.
- 3. Device searches for nearby Wi-Fi signals and lists them in order of signal strength.
- 4. Select a Wi-Fi SSID to connect.
- 5. The message **Connected** under the SSID means the device complete to connect to the Wi-Fi.

Figure 80 Wi-Fi connected

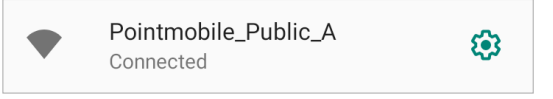

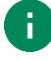

*Note: There are Open Wi-Fi network and Secured Wi-Fi network. You can tell those apart by lock icon ( ) in the nearby Wi-Fi list.* 

*To connect the secured Wi-Fi network, you need to enter the password.*

Figure 81 Open Wi-Fi Network

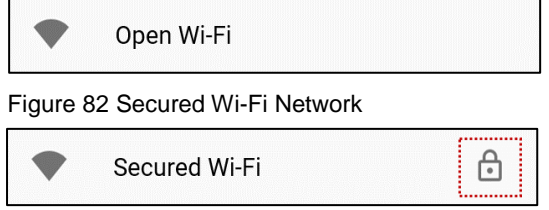

If there is a saved Wi-Fi network, simply turn on the Wi-Fi through the Quick setting panel. The saved network will be connected automatically.

Figure 83 Wi-Fi in Quick setting panel

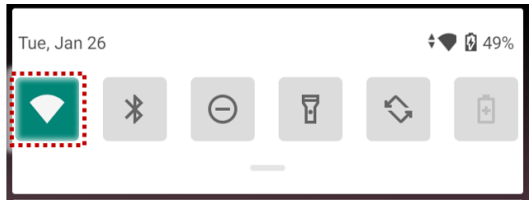

## **Bluetooth**

## **Turn on / off**

Bluetooth is turned off as default. There are two ways to turn on the Bluetooth,

Open quick setting panel and enable Bluetooth  $\frac{1}{2}$ 

Figure 84 Bluetooth in Quick setting panel

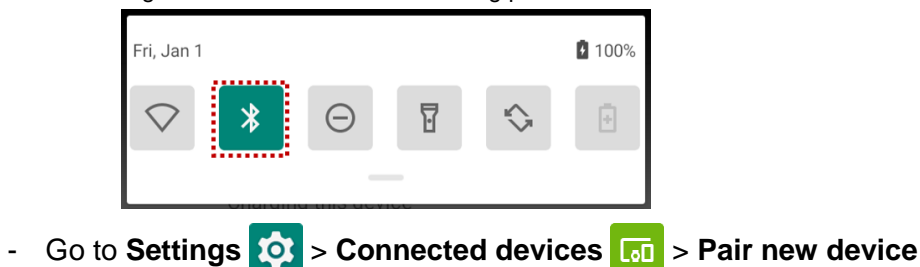

### **Pair and Connect**

Bluetooth is turned off as default. To turn on the Bluetooth and connect with a new device,

- 1. Go to **Settings O** > **Connected devices ...**
- 2. Tap **Pair new device.**

(Bluetooth will be turned on automatically)

- 3. Select the device you want to pair among **Available devices** list.
	- Figure 85 Bluetooth available devices

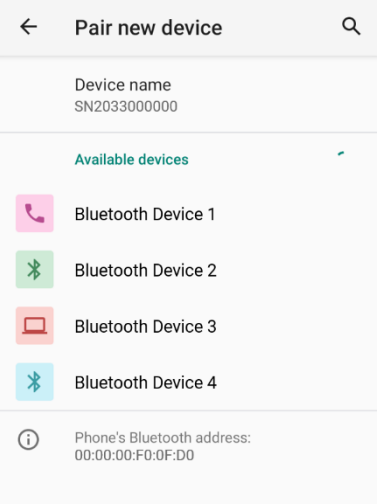

4. Follow instructions on the screen (Pairing code or pairing confirmation dialog) and tap **PAIR.**

5. When the connection is succeeded, the connected device name is listed in **CURRENTLY** 

#### **CONNECTED**

Figure 86 Bluetooth currently connected

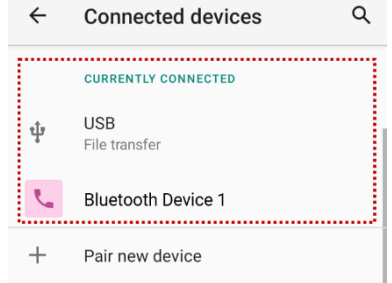

To connect a device previously connected, select the device name from the **PREVIOUSLY** 

#### **CONNECTED DEVICES** list.

Figure 87 Previously connected devices

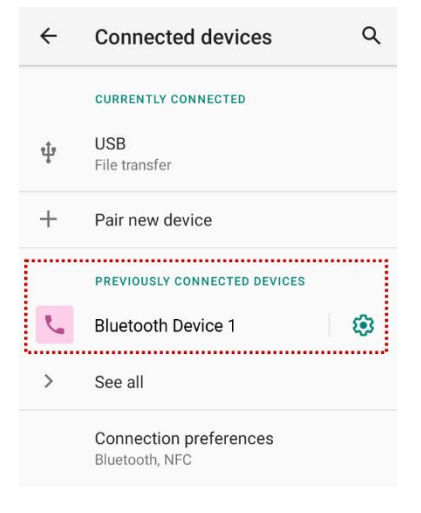

### **Unpair and Disconnect**

To unpair the device, select the name of the device you want to unpair from **CURRENTLY CONNECTED** list and tap **FORGET** .

Or tap **DISCONNECT**  $\times$  to disconnect only and not unpair.

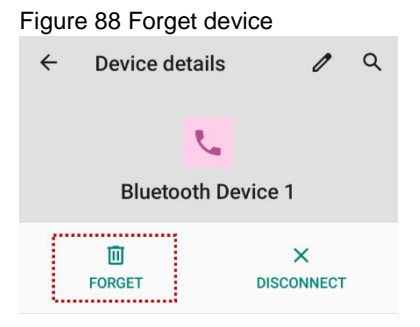

### **Change the Bluetooth device details**

Select a device name from **CURRENTLY CONNECTED** or tap @ icon next to the device name from **PREVIOUSLY CONNECTED DEVICES list.** 

If no devices are listed under the **PREVIOUSLY CONNECTED DEVICES**, tap **See all**.

Figure 89 Bluetooth device detail

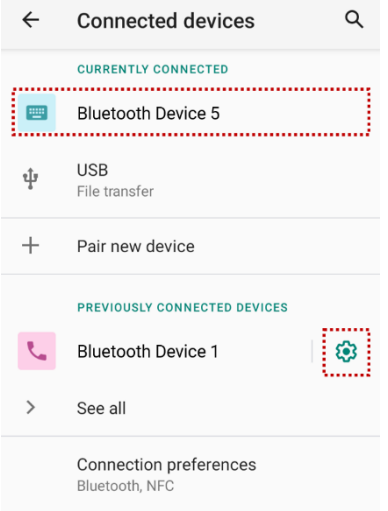

- To change the device's name, tap  $\hat{P}$  on the top of the screen
- Turn other settings on or off (Available on some devices)

## **NFC (Near Field Communication)**

NFC is enabled by default. But if NFC does not work, make sure the NFC  $\Box$  is enabled from the Quick setting panel.

Figure 90 NFC in Quick setting panel

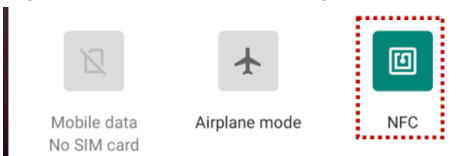

PM30 has an NFC antenna on the rear side. Check NFC antenna location and bring close the NFC tag to antenna as below.

Figure 91 NFC antenna location

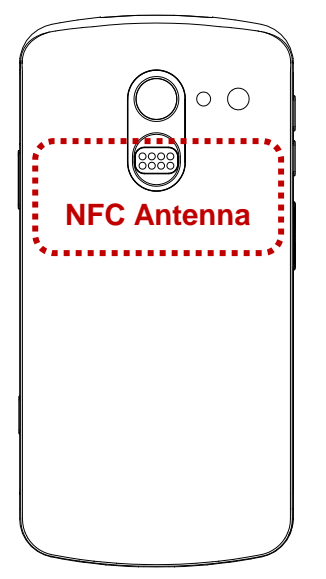

Figure 92 NFC tagging

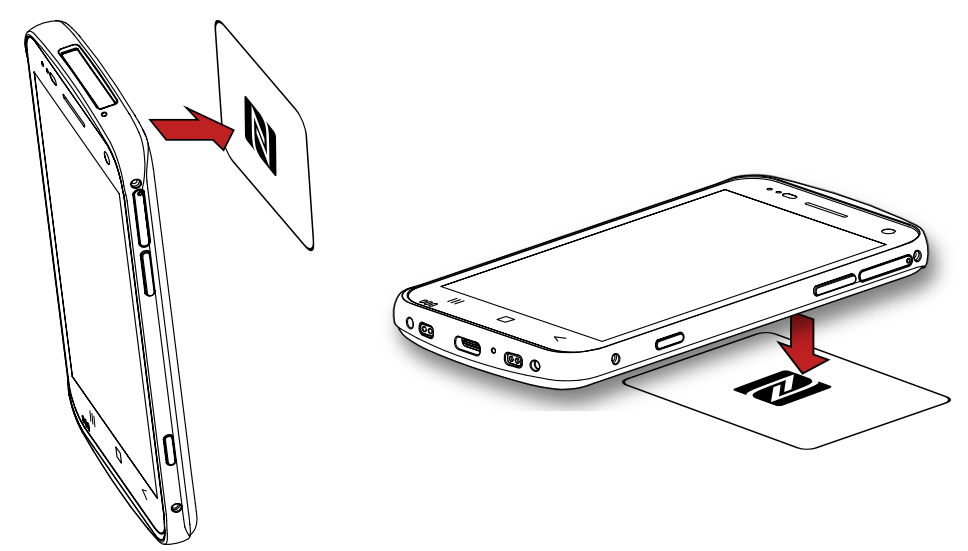

## **RFID**

Connect PM30 to RFID reader, RF300 (sold separately). Devices can be connected with each other through a wired connection or Bluetooth connection. For both connect methods, RFID Control application is required. Download RFID Control from [Service Portal](http://serviceportal.pointmobile.co.kr/) and install the app on the PM30.

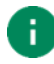

*Note: Find more detail in RF300 User manual and RFID Control User guide.*

To attach the PM30 to RF300,

1. Insert the PM30 into the retention fixture of the RF300 from the top Figure 93 Installing PM30 to RF300\_1

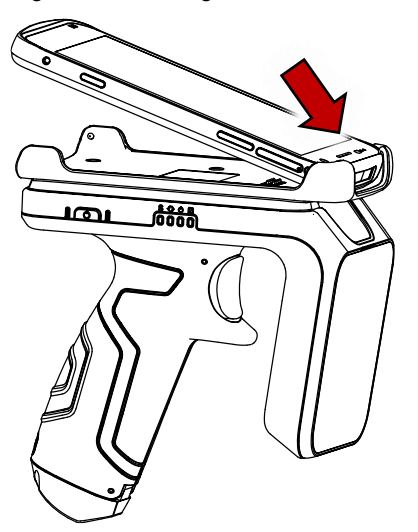

2. Push the bottom side of the PM30 down Figure 94 Installing PM30 to RF300\_2

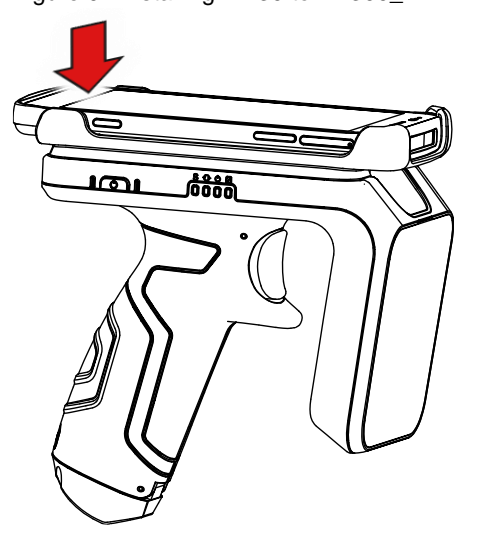

# **System Maintenance**

## **System Information**

There are two ways for checking system information, on settings and on EmKit.

## **On Settings**

Go to **Settings**  $\{0\}$  > About phone **i** Following information can be found.

- Device name
- Phone number
- Emergency information
- Legal information & Certificates
- Model & SIM status
- Hostname
- Android version
- IMEI
- IP address
- Wi-Fi MAC address
- Bluetooth address
- Build number

## **On EmKit**

Go to **EmKit** > **System Information** . Following information can be found.

- Processor information
- Version information (Android version, OS image version, SDK version, etc.)
- Manufacturer information (Serial number, Part number, etc.)
- Device information (Scanner, Camera, Audio, Display, etc.)
- Battery information (Battery charging status, etc.)
- App version information (Version of EmKit apps)
### **Check Device Health**

mHealthReport is a solution that provides the device's battery and eMMC health.

Monitor the battery and eMMC status to foresight their lifetime or find the cause when there is a battery problem such as cannot charge the device or rapid battery discharge.

To use, open **EmKit**  $\mathbb{R}^1$  and launch **EmHealthReport**  $\mathbb{R}$ . You can see the simple device health information on main screen. To find detailed information, tap each blue arrow on the right side of the screen.

Figure 95 EmHealthReport

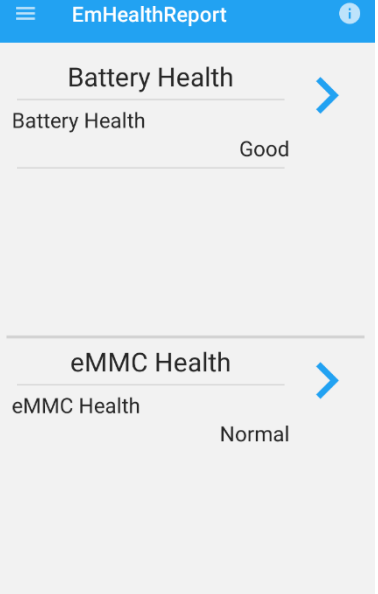

- ⚫ **Battery Health**
	- Battery Level
	- **Battery Health**
	- **Battery Voltage**
	- Battery Temperature
	- System Temperature
	- Current Smart Charging mode
- ⚫ **eMMC Health**
	- Pre-EOL Information
	- Device life time estimation type A
	- Device life time estimation type B

### **OS Update**

Periodic update improves the performance of the device. Point Mobile provides up-to-date OS version via Service Portal and FOTA. Update the device via storage, OTG port, and FOTA server. Depending on the workspace environment, choose more suitable method.

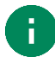

*Note: Please backup your data before starting the update process.*

#### **OS update via storage**

To update the OS using storage,

- 1. Download an OS image file into the root folder of microSD card or device internal storage
- 2. (In case of using SD card) Insert SD card to the device and then turn the device on
- 3. Go to **Settings** > **System** > **Advanced** > **System Update**
- 4. Check if the OS image file shows up under **AVAILABLE VERSIONS**

Figure 96 OS update via storage

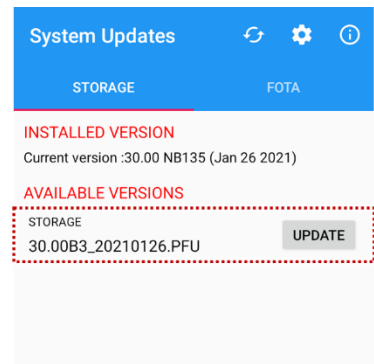

5. Tap **UPDATE** to start the update process

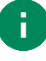

*Note: If the OS image file doesn't show up in AVAILABLE VERSIONS, check the file is placed in the root folder of storage. System only can recognize the file in the root folder.*

#### **OS update via OTG port**

PM30 supports the USB OTG feature.

- 1. Prepare a formatted USB flash drive for OS update
- 2. Copy an OS image file to the root folder of the flash drive
- 3. Connect the flash driver to the PM30
- 4. Go to **Settings** > **System** > **Advanced** > **System Update**
- 5. Check if the OS image file shows up under **AVAILABLE VERSIONS**
- 6. Tap **UPDATE** to start the update process

#### **OS update via FOTA**

If PM30 can connect to a network, use the FOTA server for the update.

- 1. Connect the device with a network
- 2. Go to **Settings** > **System** > **Advanced** > **System Update**
- 3. Tap **FOTA** tab or Swipe left to move to **FOTA** tab
- 4. If there is an OS version newer than device's one, the server shows the new OS information

Figure 97 OS update via FOTA

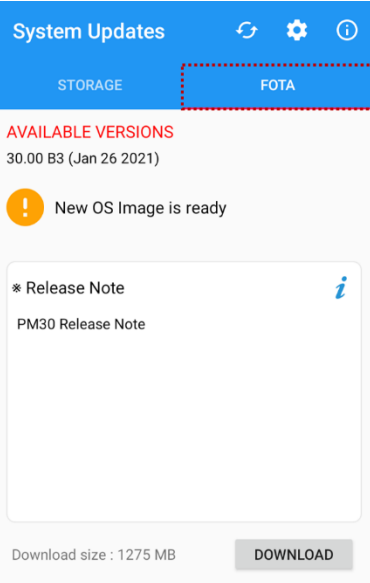

- 5. Tap **Download**
- 6. Tap **OK** on the **OS Update** dialog to start to download the OS image file
- 7. To complete the update, rebooting is required. Tap **OK** on the **Restart required** dialog to restart the device

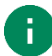

*Note: Basically, OS update via FOTA works over Wi-Fi or Ethernet only. To enable the OS update over Mobile Network too, uncheck the setting value in FOTA Settings. Downloading over the Mobile network may result in additional charges.*

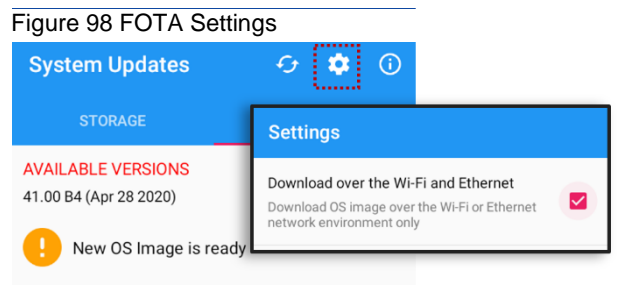

### **Factory Data Reset**

When PM30 work abnormal or there is a need to reset the device, follow the steps below to perform a factory data reset.

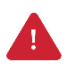

*Caution: Factory data reset will erase all personalized settings and data saved in the device, such as Google account, apps, user data, etc. And factory data reset cannot undo.*

#### **Factory data reset via Settings app**

If the device can be turned on and access **Settings**,

- 1. Navigate to **Settings**  $\overline{Q}$  > System  $\overline{O}$  > Advanced > Reset options
- 2. Tap **Erase all data (factory reset)**
- 3. After being aware that factory reset will erase all data from the internal storage, tap **Erase all data** Figure 99 Factory data reset

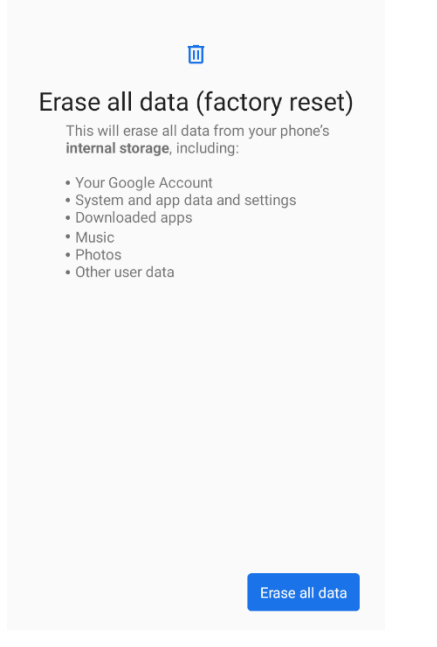

4. Tap **Erase all data** again to start the factory reset process

#### **Factory data reset via recovery mode**

If device works abnormal so does not turn on, try to perform factory data reset through Android recovery mode.

1. Press and hold **power button** and **volume up** buttons simultaneously when PM30 turned off

Figure 100 Recovery mode button combination

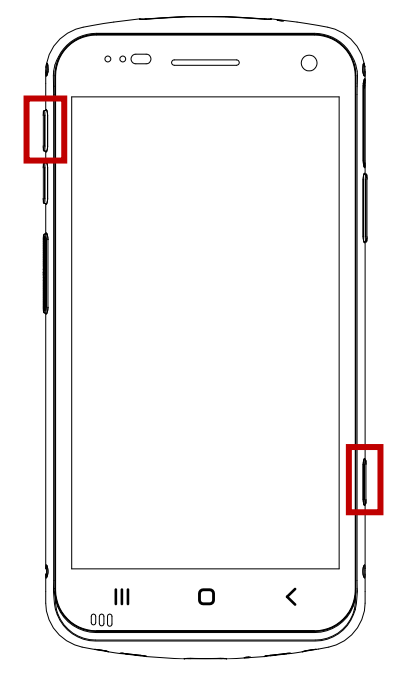

- 2. After short vibration, release the power button
- 3. Using the keys below, select **Wipe data/factory reset**
	- **Move down / up** Press volume down / up button
	- **Select the menu** Press power button
- 4. After wiping the data, select **Reboot system now**

Figure 101 Factory reset via recovery mode

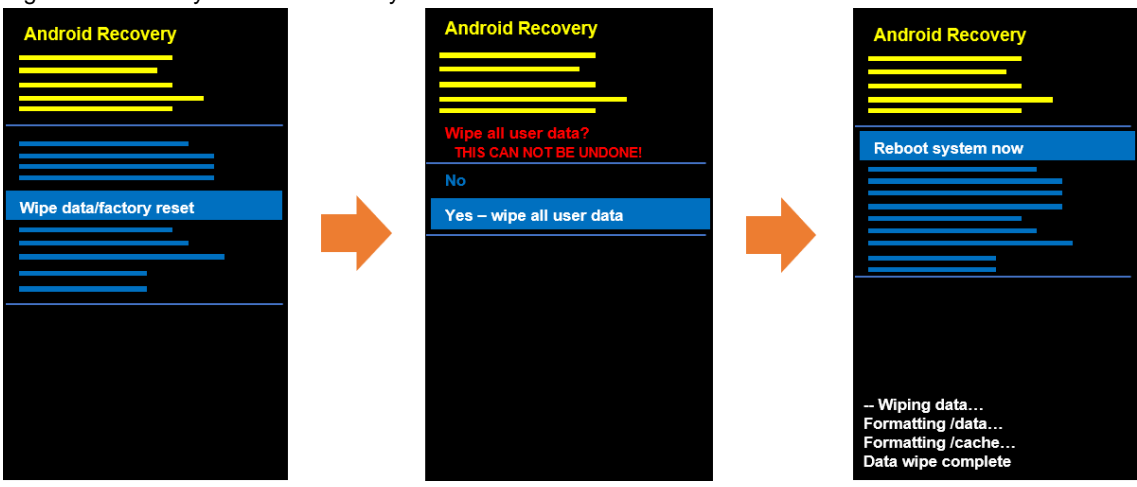

## **Accessories**

PM30 supports below optional accessories.

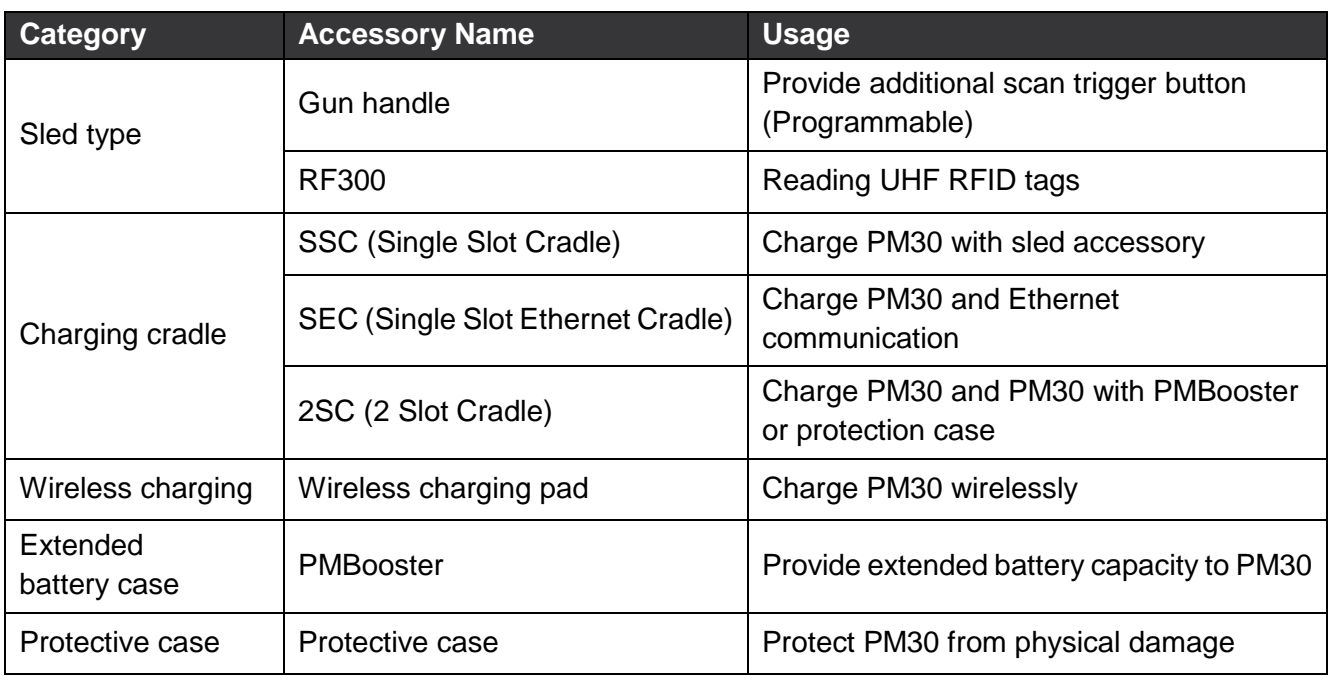

### **Gun Handle**

Attach a gun handle to PM30 and use additional programmable button. The button is used for triggering scanner usually.

Figure 102 PM30 with gun handle

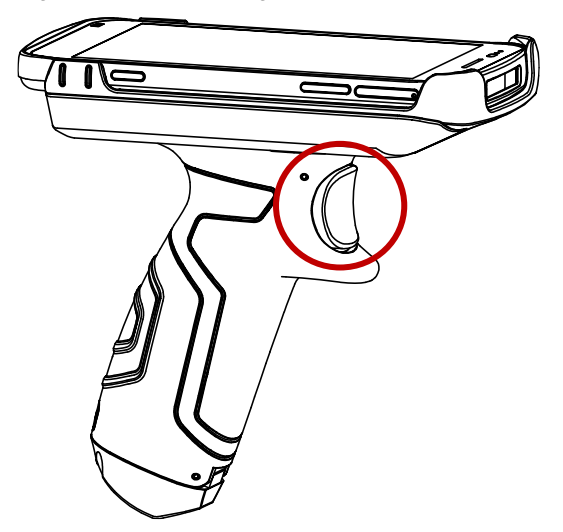

## **Accessories**

### **RF300 (UHF RFID Reader)**

RF300 is mounted on the PM30 and used to read RFID tags. To connect the devices, RFID Control application is required. For more detail, see [RFID](#page-70-0) chapter or RF300 User Manual.

## **Single Slot Cradle (SSC)**

SSC is a charging cradle for a PM30 with sled type accessory mounted. SSC can charge,

- PM30 with RF300 mounted
- PM30 with gun handle mounted

PM30 and RF300 will be charged simultaneously when using SSC.

For more detail, find Charge the device – [Charging with Cradle](#page-15-0) chapter or SSC Quick start guide.

### **Single Slot Ethernet Cradle (SEC)**

SEC is a charging cradle capable of Ethernet communication. SEC can charge,

- PM30 alone
- PM30 with protective case

For more detail, find Charge the device - [Charging with Cradle](#page-17-0) chapter or SEC Quick start quide.

### **2 Slot Cradle (2SC)**

2SC is a charging cradle which can charge 2 unit of PM30 simultaneously. 2SC can charge,

- PM30 alone
- PM30 with PMBooster
- PM30 with protective case

If a PM30 with PMBooster mounted is installed into 2SC, PM30 is charged first and after fully charging the PM30, PMBooster will be charged.

For more detail, find Charge the device – [Charging with Cradle](#page-15-0) chapter or 2SC Quick start guide.

## **Accessories**

### **Wireless Charging Pad**

PM30 supports wireless charging. Wireless charging pad can charge,

- PM30 alone
- PM30 with protective case

Refer to [Charge the device –](#page-19-0) Wireless charging chapter to find out how to charge PM30 by wireless charging pad.

### **PMBooster**

PMBooster is an extended battery case for PM30. PMBooster includes a rechargeable 3250mAh Li-ion battery so it can charge the PM30 through USB Type C connector.

To use PMBooster, slide the PM30 into PMBooster top to bottom as below figure. Before installing the PM30, remove all mounted accessories from PM30.

Figure 103 Insert PM30 to PMBooster

PM30 with PMBooster mounted can be charged using USB Type C cable or 2SC. For more detail, find PMBooster Quick start guide.

# **Safety Information**

### **Battery Safety Information**

Follow the battery safety guidelines for safe usage, storage, and disposal of Li-ion batteries. Improper battery use may result in a fire, explosion, or other critical hazards.

#### **Battery Safety Guidelines**

- Use only Point Mobile approved batteries and charging accessories. Other batteries and chargers may damage the device or result in a fire, leakage, or other hazards.
- Do not expose the battery to excessive heat or cold.
- Do not use or store the battery in or near areas that might get very hot, such as in a parked vehicle, near a heat duct or close to other heat sources.
- Do not allow objects that may cause a short circuit, such as metal objects, corrosive substances, or liquids like water, to contact the battery.
- Do not disassemble, crush, bend, shred, press, or other actions that may damage or deform the battery.
- Do not use or replace the battery on the go or from a high location. Dropping may result in an explosion or fire.
- Do not put any labels, stickers, tags, etc. on the device or battery. Performance of the device or battery, such as sealing, drop, or tumble, could be affected.
- Close supervision is necessary when used near children to avoid the risk of injury.
- If battery leakage is observed, avoid any contact with the skin or eyes and properly dispose of the battery. If contact has been made, wash the affected area with water for 15 minutes and seek medical advice.
- If you notice any type of damage to the battery, such as swelling, dents, and leaks, stop using it immediately and contact Point Mobile.

#### **Battery Charging Guidelines**

- Charge the battery in a clean, cool, dry, and ventilated environment.
- Separate the charger from the battery as soon as possible when the battery is fully charged.
- Battery performance can degrade due to the stress of daily charging and discharging. Batteries typically need to be replaced after 300 to 500 charging cycles (full charge-discharge cycles) or when the battery capacity has been reduced to  $70 \sim 80\%$  of its original capacity. The actual number of charging cycles varies based on usage patterns, temperature, age, and other factors.

# **Safety Information**

#### **Battery Storage / Disposal Guidelines**

- Store the batteries in a clean, dry and ventilated environment within ambient temperature ranges of 20±5℃.
- For safety regulations, batteries are charged to below 20~30% of full capacity during production.
- When not using batteries for a long period, charge the battery for 30 minutes to 1 hour at least once every 6 months to prevent full discharge and keep the performance.
- Batteries should be stored separately when storing for long periods. Disconnect from any device, charger, or cradle.
- Dispose of used batteries promptly according to local disposal regulations.
- Do not dispose of the battery in fire. It may cause explosion.

**Notice:** The battery is consumable. Point Mobile provides a warranty for the battery for 12 months after purchase.

If you suspect the battery swelling, change the battery immediately and contact Point Mobile.

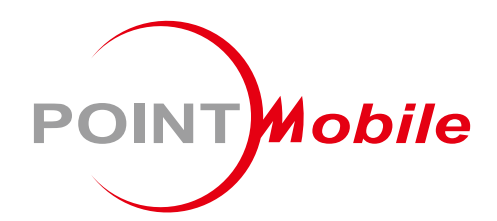

### Point Mobile. Co., Ltd.

#### **Offline**

Tel: +82-2-3397-7870~1 ARS: +82-1800-3010 Fax: +82-2-3397-7872 Address: 9F Kabul Great Valley, 32, Digital-ro 9-gil, Geumcheon-gu, Seoul, Korea 08512

#### **Online**

Website: https://www.pointmobile.com E-mail: pm\_support@pointmobile.com